# WinPAC-5000 User Manual (WinCE Based, eVC & .net)

Version 1.0.1, September 2010

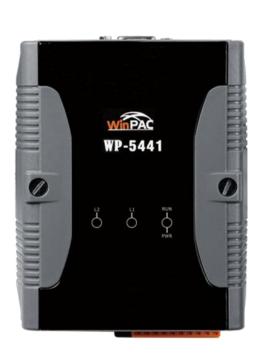

Service and usage information for

WinPAC-5141

WinPAC-5441

Warranty

All products manufactured by ICP DAS are under warranty regarding defective materials for a period of one year, beginning from the date

of delivery to the original purchaser.

Warning

ICP DAS assumes no liability for any damage resulting from the use of this product.ICP DAS reserves the right to change this manual at any time without notice. The information furnished by ICP DAS is believed

to be accurate and reliable. However, no responsibility is assumed by ICP DAS for its use, not for any infringements of patents or other

rights of third parties resulting from its use.

Copyright

Copyright @ 2010 by ICP DAS Co., Ltd. All rights are reserved.

**Trademark** 

The names used for identification only may be registered trademarks

of their respective companies.

**Contact US** 

If you have any problem, please feel free to contact us.

You can count on us for quick response.

Email: <a href="mailto:service@icpdas.com">service@icpdas.com</a>

# **Table of Contents**

| 1. Introd                                                       | duction                                                               | . 6                                                            |
|-----------------------------------------------------------------|-----------------------------------------------------------------------|----------------------------------------------------------------|
| 1.1                                                             | . WinPAC-5000 Family                                                  | . 7                                                            |
|                                                                 | 1.1.1. WinPAC-5000 Naming Convention                                  | . 7                                                            |
|                                                                 | 1.1.2. WinPAC-5000 Comparison                                         | 8                                                              |
| 1.2                                                             | . Features                                                            | 9                                                              |
| 1.3                                                             | . Specifications                                                      | 12                                                             |
| 1.4                                                             | . Overview                                                            | 14                                                             |
| 1.5                                                             | . Dimension                                                           | 19                                                             |
| 1.6                                                             | . Companion CD2                                                       | 20                                                             |
| 2. Getti                                                        | ng Started2                                                           | 21                                                             |
| 2.1                                                             | . Mounting the Hardware2                                              | 21                                                             |
| 2.2                                                             | . Configuring the Boot Mode2                                          | 24                                                             |
| 2.3                                                             | . Changing the Language of the User Interface2                        | 26                                                             |
| 2.4                                                             | . Using WinPAC Utility to Configure WinPAC-5000 Basic Functionality 2 | 28                                                             |
|                                                                 | , ,                                                                   |                                                                |
| 3. Tools                                                        | and Tasks2                                                            |                                                                |
|                                                                 |                                                                       | 29                                                             |
| 3.1                                                             | and Tasks2                                                            | 29<br>32                                                       |
| 3.1<br>3.2                                                      | and Tasks                                                             | 29<br>32<br>34                                                 |
| 3.1<br>3.2<br>3.3                                               | and Tasks                                                             | 29<br>32<br>34<br>35                                           |
| 3.1<br>3.2<br>3.3<br>3.4                                        | and Tasks                                                             | 29<br>32<br>34<br>35<br>36                                     |
| 3.1<br>3.2<br>3.3<br>3.4<br>3.5                                 | and Tasks                                                             | 29<br>32<br>34<br>35<br>36                                     |
| 3.1<br>3.2<br>3.3<br>3.4<br>3.5                                 | and Tasks                                                             | 29<br>32<br>34<br>35<br>36<br>37                               |
| 3.1<br>3.2<br>3.3<br>3.4<br>3.5                                 | and Tasks                                                             | 29<br>32<br>34<br>35<br>36<br>37<br>38                         |
| 3.1<br>3.2<br>3.3<br>3.4<br>3.5<br>3.6                          | and Tasks                                                             | 29<br>32<br>34<br>35<br>36<br>37<br>38<br>39                   |
| 3.1<br>3.2<br>3.3<br>3.4<br>3.5<br>3.6                          | and Tasks                                                             | 29<br>32<br>34<br>35<br>36<br>37<br>38<br>39<br>44             |
| 3.1<br>3.2<br>3.3<br>3.4<br>3.5<br>3.6<br>4. Your<br>4.1        | and Tasks                                                             | 29<br>32<br>34<br>35<br>36<br>37<br>38<br>39<br>44<br>53       |
| 3.1<br>3.2<br>3.3<br>3.4<br>3.5<br>3.6<br>4. Your<br>4.1<br>4.2 | and Tasks                                                             | 29<br>32<br>34<br>35<br>36<br>37<br>38<br>39<br>44<br>53<br>54 |

| 4.3.2. Adding the WinPAC-5000 Reference                 | 58  |
|---------------------------------------------------------|-----|
| 4.3.3. Adding the Control to the Form                   | 59  |
| 4.3.4. Adding the Event Handling to the Control         | 61  |
| 4.3.5. Upload the Application to WinPAC-5000            | 63  |
| 4.3.6. Executing the Application on WinPAC-5000         | 65  |
| 4.4. Your First Program in VB.net                       | 66  |
| 4.4.1. Creating a New Project                           | 66  |
| 4.4.2. Adding the WinPAC-5000 Reference                 | 68  |
| 4.4.3. Adding the Control to the Form                   | 69  |
| 4.4.4. Adding the Event Handling to the Control         | 71  |
| 4.4.5. Upload the Application to WinPAC-5000            | 72  |
| 4.4.6. Executing the Application on WinPAC-5000         | 74  |
| 4.5. Your First Program in eMbedded Visual C++          | 75  |
| 4.5.1. Creating a Forms-Based Project                   | 75  |
| 4.5.2. Configuring the Platform                         | 80  |
| 4.5.3. Specifying the Path of the WinPAC-5000 Reference | 81  |
| 4.5.4. Adding the Control to the Form                   | 85  |
| 4.5.5. Adding the Event Handling to the Control         | 87  |
| 4.5.6. Upload the Application to WinPAC-5000            | 89  |
| 4.5.7. Executing the Application on WinPAC-5000         | 91  |
| 5. APIs and Demo Programs                               | 92  |
| 5.1. Demo Programs with C#                              | 93  |
| 5.1.1. C# Demo Programs for WinPAC Standard API         | 93  |
| 5.1.2. C# Demo Programs for PAC I/O API                 | 95  |
| 5.2. Demo Programs with eVC++                           | 97  |
| 5.2.1. eVC++ Demo Programs for WinPAC Standard API      | 97  |
| 5.2.2. eVC++ Demo Programs for PAC I/O API              | 99  |
| 6. WinPAC-5000 Updates                                  | 101 |
| 6.1. OS Updates                                         | 102 |
| 6.1.1. OS Updates Using Installation Package File       | 104 |
| 6.1.2. OS Updates Using Eshell via Ethernet             | 108 |

| 6.2. SDKs Updates                                                  | 113        |
|--------------------------------------------------------------------|------------|
| 6.2.1. WinPAC SDK updates for C# or VB.net                         | 114        |
| 6.2.2. WinPAC SDK updates for eVC++                                | 115        |
| Appendix A. Tips-How to                                            | 116        |
| A.1. How to add a User Account                                     | 117        |
| A.1.1. How to Use telnet to remote login the WinPAC from PC        | 119        |
| A.1.2. How to remove the user from the login list                  | 121        |
| A.2. How to online debug WinPAC                                    | 122        |
| A.2.1. Debug WinPAC programs in EVC++                              | 122        |
| A.2.2. Debug WinPAC programs in Visual Studio 2005/2008            | 131        |
| A.3. How to use the printer                                        | 140        |
| A.3.1. How to use network printer                                  | 141        |
| A.3.2. How to use printer via USB                                  | 143        |
| A.4. How to use services tool                                      | 144        |
| A.5. How to use ActiveSync through USB port                        | 147        |
| A.6. How to automatically synchronize the WinPAC clock with an Int | ernet Time |
| Server                                                             | 154        |
| Appendix B. XW-board Modules                                       | 156        |
| Appendix C. Revision History                                       | 157        |

# 1. Introduction

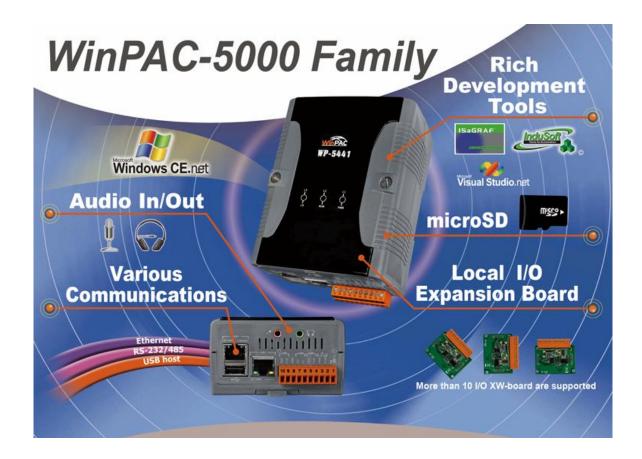

WinPAC-5000 Series is the new generation PAC (Programmable Automation Controller). It is equipped a PXA270 CPU (520 MHz) running a Windows CE.NET 5.0 operating system, various connectivity (VGA, USB, Ethernet, RS-232/485) and I/O expansion bus.

The WinPAC-5000 series has many advantages, including hard real-time capability, small core size, fast boot speed, interrupt handling at a deeper level, achievable deterministic control and low cost. Using Windows CE.NET 5.0 gives it the ability to run PC-based control software such as Visual Basic.NET, Visual C#, Embedded Visual C++, SCADA software, SoftPLC ...etc. It give users all of the best features of both traditional PLCs and Windows capable PCs.

For hardware expansion, it also supports an I/O expansion bus. The I/O expansion bus can be used to implement various I/O functions such as D/I, D/O,A/ D, D/A, Timer/Counter, UART, and other I/O functions. Nearly all kinds of I/O functions can be implemented by this bus. But the bus can support only one board. There are more than 10 boards available for WinPAC-5000 series, users can choose one of them to expand hardware features.

# 1.1. WinPAC-5000 Family

The WinPAC-5000 family is divided into two main types according to Audio port.

- WP-5141 (without Audio port)
- WP-5441 (with Audio port)

For more detailed comparison information, please refer to "1.1.2. WinPAC-5000 Comparison"

# 1.1.1. WinPAC-5000 Naming Convention

As you examine this manual, you'll notice there are many different models available. Sometimes it is difficult to remember the specifications for any given model.

However, if you take a few minutes to understand the module naming conventions, it may save you some time and confusion. The figure below shows how the module naming conventions work for each WinPAC-5000 model.

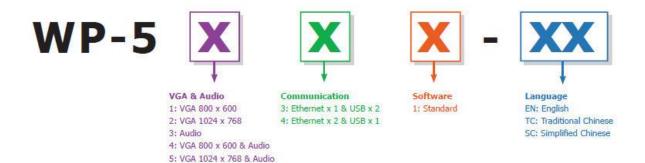

# 1.1.2. WinPAC-5000 Comparison

The following table shows the comparison in all the features of WinPAC-5000 family.

| Model   | os    | CPU     | Flash  | SDRAM  | Ethernet | VGA<br>Resolution | RS-232/<br>RS-485 | I/O Expansion Bus   | Audio Port |
|---------|-------|---------|--------|--------|----------|-------------------|-------------------|---------------------|------------|
| WP-5141 | 055.0 | PXA270  | 04.145 | 400 MD |          | 000 000           |                   | Yes                 | No         |
| WP-5441 | CE5.0 | 520 MHz | 64 MB  | 128 MB | 2        | 800 x 600         | 2                 | (for XW-board only) | Yes        |

# 1.2. Features

The key features of WinPAC-5000 include:

#### ➤ Windows CE.Net 5.0

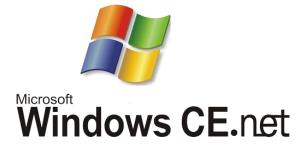

- Supports PC based software: eVC and VS.NET
- Web server, FTP server, Telnet server
- ISaGRAF version for IEC 61131-3 programming
- InduSoft version for SCADA solution

## ➤ Local I/O and Communication Expansion Board

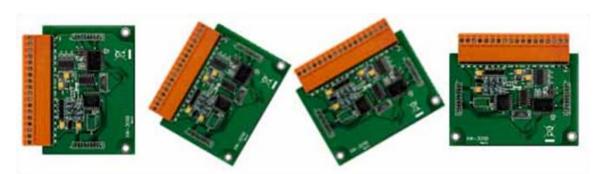

WinPAC-5000 series equip an I/O expansion bus to support one optional expansion board, called XW-board. It can be used to implement various I/O functions such as DI, DO, A/D, D/A, Timer/Counter and various communication interface, such as RS-232/422/485, CAN, FRnet, etc.

## ➤ Various Memory Expansions

WinPAC-5000 provides various memory storage options, such as EEPROM and microSD. Customers can choose the memory based on their characteristics.

- 16 KB EEPROM: to store not frequently changed parameters.
- microSD/microSDHC: to implement portable data logging applications.

## ➤ Unique 64-bit Hardware Serial Number to Protect Your Program

A unique 64-bit serial number is assigned to each hardware device to protect your software against piracy.

WinPAC-5000

# ➤ Remote I/O Module and Expansion Unit

With the built-in RS-485 and Ethernet port, the series can connect RS-485/Ethernet remote I/O units (RU-87Pn/ET-87Pn) or modules (I-7000/M-7000/ET-7000). With an XW-board, the 5000 series can have more communication ports or different interface to connect to other type of devices, for example: CANOpen devices, DeviceNet devices, or FRnet I/O modules.

# ➤ Plastic and Metal Casing

The default case is plastic material, customers can choose metal case if they want.

Cell Phone

5000

GSM/GPRS

#### > Multi-Communication Interface

There are several of communication interfaces to expand I/O and connect to external devices:

## > Small and Easy Installation

WinPAC-5000 Series have a palm-size shape (91 mm x 132 mm x 52 mm) to be installed in a narrow space with DIN-Rail.

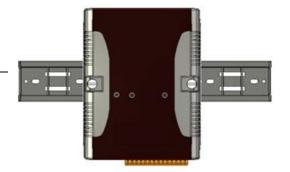

## ➤ Highly Reliable Under Harsh Environment

Our WinPACs operate in a wide range of temperature and humidity.

- Operating Temperature: -25 ~ +75 °C
- Storage Temperature: -40 ~ +80 °C
- Humidity: 5% ~ 95% RH, non-condensing

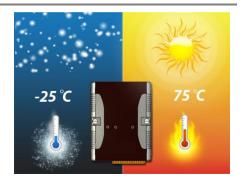

# 1.3. Specifications

| Models                                      | WP-5141                                                                                  | WP-5441                         |  |
|---------------------------------------------|------------------------------------------------------------------------------------------|---------------------------------|--|
| System Software                             |                                                                                          |                                 |  |
| os                                          | Windows CE 5.0                                                                           |                                 |  |
| .Net Compact Framework                      | 2.0                                                                                      |                                 |  |
| Embedded Service                            | FTP server, Web server (supports VB script, JAVA script), Embedded SQL server            |                                 |  |
| SDK provided                                | Dll for eVC, Dll for Visual Studio                                                       | o.Net 2003/2005/2008            |  |
| CPU Module                                  |                                                                                          |                                 |  |
| CPU                                         | PXA270 or compatible (32-bit a                                                           | nd 520 MHz)                     |  |
| SDRAM                                       | 128 MB                                                                                   |                                 |  |
| Flash                                       | 64 MB (32 MB for OS, 32 MB for System_Disk and System Registry)                          |                                 |  |
| EEPROM                                      | 16 KB Data Retention: 40 Years                                                           | s; 1,000,000 erase/write cycles |  |
| Expansion Flash Memory                      | microSD socket with one 2 GB microSD card (support up to 16 GB microSDHC card)           |                                 |  |
| RTC (Real Time Clock)                       | Provide second, minute, hour, o                                                          | late, day of week, month, year  |  |
| 64-bit Hardware Serial Number               | Yes                                                                                      |                                 |  |
| Dual Watchdog Timers                        | Yes                                                                                      |                                 |  |
| LED Indicator                               | 3 LEDs (RUN/PWR, L1 ~ L2; RUN/PWR for status indications, L1 ~ L2 for user programmable) |                                 |  |
| Rotary Switch                               | Yes (0 ~ 9)                                                                              |                                 |  |
| VGA & Communication Ports                   |                                                                                          |                                 |  |
| VGA                                         | 640 x 480 or 800 x 600                                                                   |                                 |  |
| Ethernet                                    | RJ-45 x 2, 10/100 Base-TX (Auto-negotiating, Auto MDI/MDI-X, LED indicators)             |                                 |  |
| USB 1.1 (client)                            | 3 1.1 (client) 1                                                                         |                                 |  |
| USB 1.1 (host)                              | 1                                                                                        |                                 |  |
| Audio Port (Microphone-In and Earphone-Out) | - Yes                                                                                    |                                 |  |

Copyright © 2010 ICP DAS Co., Ltd. All Rights Reserved. E-mail: service@icpdas.com

| COM1                                                   | RS-232 (RxD, TxD and GND); Non-isolated                                |  |  |  |
|--------------------------------------------------------|------------------------------------------------------------------------|--|--|--|
| COM2                                                   | RS-485 (D2+, D2-); 2500 V <sub>DC</sub> ; isolated                     |  |  |  |
| СОМЗ                                                   | RS-232 (RxD, TxD and GND); Non-isolated                                |  |  |  |
| I/O Expansion                                          |                                                                        |  |  |  |
| I/O Expansion Bus  Yes, to mount one optional XW-board |                                                                        |  |  |  |
| Mechanical                                             |                                                                        |  |  |  |
| Dimensions (W x L x H)                                 | Dimensions (W x L x H) 91 mm x 132 mm x 52 mm                          |  |  |  |
| Installation                                           | DIN-Rail Mounting                                                      |  |  |  |
| Environmental                                          |                                                                        |  |  |  |
| Operating Temperature -25 ~ +75 °C                     |                                                                        |  |  |  |
| Storage Temperature                                    | e Temperature -30 ~ +80 °C                                             |  |  |  |
| Ambient Relative Humidity                              | Ambient Relative Humidity 10 ~ 90% RH (non-condensing)                 |  |  |  |
| Power                                                  |                                                                        |  |  |  |
| Input Range                                            | +10 ~ +30 V <sub>DC</sub>                                              |  |  |  |
| Isolation                                              | 1 kV                                                                   |  |  |  |
| Consumption                                            | 4.8 W (0.2 A @ 24 V <sub>DC</sub> ) 6 W (0.25 A @ 24 V <sub>DC</sub> ) |  |  |  |

# 1.4. Overview

Here is a brief overview of the components and its descriptions for module status.

## **Front Panel**

The front panel includes programmable LED indicators.

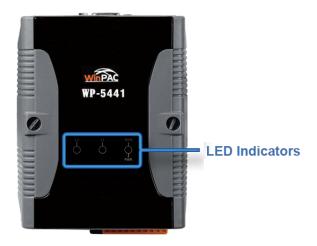

# > LED Indicators

LED indicators provide a very convenient way of status indications for faster, easier diagnostics.

| LED Name | Color (ON State)                  | Meaning                       |
|----------|-----------------------------------|-------------------------------|
| RUN/PWR  | Green                             | Power is on                   |
| RUN/PWK  | Orange Power on and OS is running |                               |
| L1       | Green                             | User programmable control LED |
| L2       | Green                             | User programmable control LED |

## **Tips & Warnings**

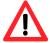

The LED indicators can be programmed with WinPAC API. If do not necessary, do not use RUN that is assigned to the OS-status indicators.

# **Top Panel**

The top panel includes a microSD socket, VGA port, USB client and rotary switch.

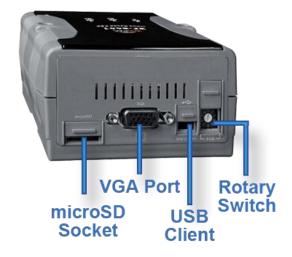

#### ➤ microSD socket

The microSD socket provides an easy way to expand the available storage with a microSD card up to 16 GB maximum.

## > VGA port

External VGA port provides an easy connection to a monitor or touch panel.

#### **➤ USB Client**

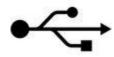

USB Client is used to for ActiveSync application. An accessory USB cable is available to connect the client port with USB mini-B type to USB. Type a plug on a PC for ActiveSync application.

## ➤ Rotary Switch

The rotary switch is used to select the operating mode. For more information about the operating mode, please refer to section **2.3. Configuring the Boot Mode**.

#### **Bottom Panel**

The bottom panel includes a microphone, an earphone, a USB host, a connector and two Ethernet ports

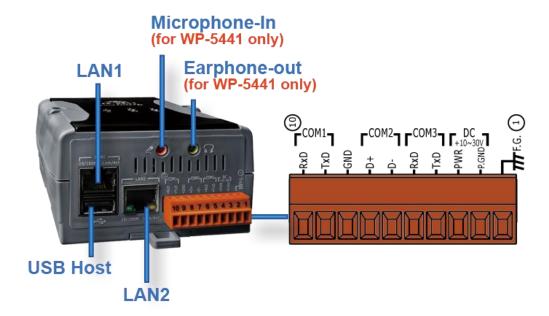

# ➤ Microphone-in and Earphone-out (for WP-5441 only)

USB Client provides a fast, flexible networking connection with unmatched ease of installation and use

# ➤ Ethernet Port (LAN1 and LAN2)

The Ethernet ports are the opening on WinPAC-5000 network equipments that Ethernet cables plug into. Ethernet ports accept cables with RJ-45 connectors.

## **➤ USB Host**

A USB host controller is a machine with a root hub which allows several input devices to be connected to it, such as mice and keyboards.

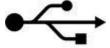

#### **➤** Connector

The pin assignments of the connector are as follows:

| Pin | Signal | Description    |
|-----|--------|----------------|
| 1   | F.G    | Frame Ground   |
| 2   | GND    | Dower Input    |
| 3   | PWR    | Power Input    |
| 4   | TxD    | COM3: RS-232   |
| 5   | RxD    | COIVIS. R3-232 |
| 6   | D-     | COM2: RS-485   |
| 7   | D+     | COIVIZ. K3-465 |
| 8   | GND    |                |
| 9   | TxD    | COM1: RS-232   |
| 10  | RxD    |                |

# 1.5. Dimension

All dimensions are in millimeters.

#### ➤ WP-5000

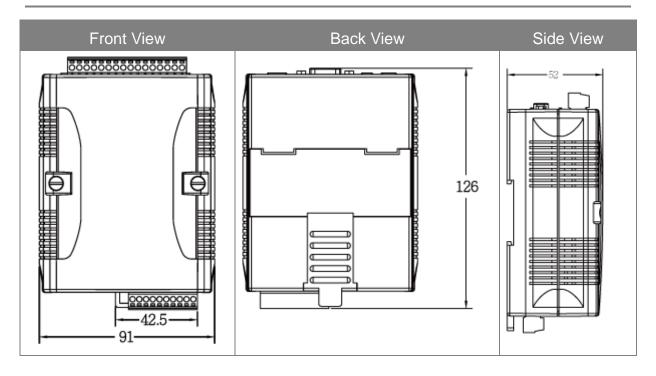

#### > WP-5000 with the XW-board

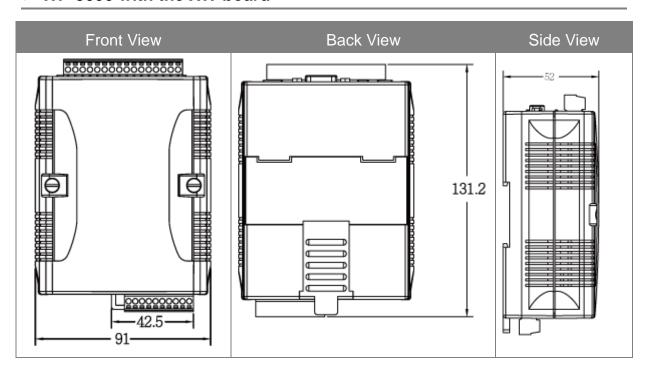

Copyright © 2010 ICP DAS Co., Ltd. All Rights Reserved. E-mail: service@icpdas.com

# 1.6. Companion CD

This package comes with a CD that provides drivers, software utility, all of the required documentations..., etc. All of them are listed below.

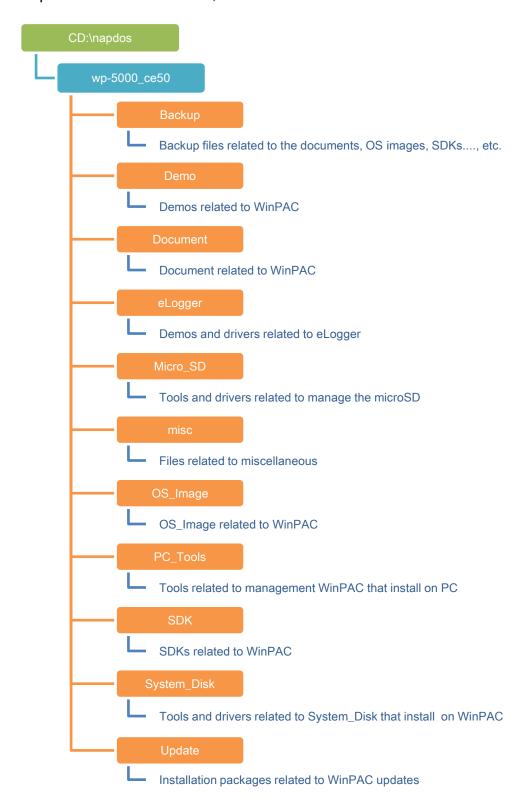

# 2. Getting Started

If you are a new user, begin with this chapter, it includes a guided tour that provides a basic overview of installation and configuration.

In addition to Quick Start Guide, the package includes the following items, if any items are damaged or missing, please contact us.

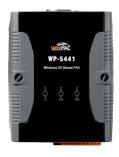

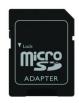

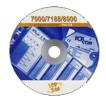

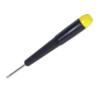

Win PAC Module

microSD Adapter

Software Utility CD

**Screw Driver** 

WP-5141 WP-5441 (1C016) 2.4 mm

# 2.1. Mounting the Hardware

Before installing the hardware, you should have a basic understanding of hardware specification, such as the size of hard drive, the usable input-voltage range of the power supply, and the type of communication interfaces.

For complete hardware details, please refer to section "1.2. Specifications" You also need to know the expansion capacities in order to choose the best expansion module for achieving maximal efficiency.

For more information about expansion module that are compatible with the unit, please refer to

http://www.icpdas.com/products/PAC/up-5000/XW-board Selection Guide.htm

# **Step 1: Mounting WinPAC-5000**

- The WinPAC-5000 can be mounted with the bottom of the chassis on the DIN rail, the wall or piggyback.
- To clean the unit, wipe it with a clean, dry cloth.
- Maintain the following conditions:
  - Operating Temperature: -25 °C to +75 °C
  - Storage Temperature: -30 °C to +80 °C
  - Relative Humidity: 10 to 90 non-condensing

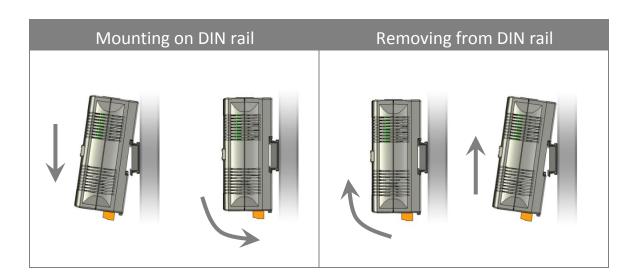

# ➤ DIN rail mounting

The WinPAC-5000 has simple rail clips for mounting reliably on a standard 35 mm DIN rail.

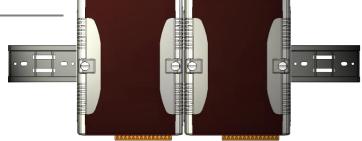

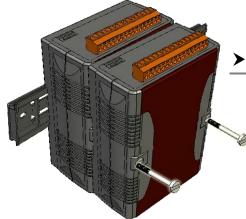

# ➤ Piggyback mounting

The WinPAC-5000 has two holes on both sides for piggyback mounting.

Copyright © 2010 ICP DAS Co., Ltd. All Rights Reserved. E-mail: service@icpdas.com

# Step 2: Connecting to a microphone, an audio, a PC, the USB device, and the power supply

- i. Connect the mouse or keyboard to the USB port.
- ii. Connect the microphone and earphone to the microphone-in and earphone-out (for WP-5441 only)
- iii. Connect PC to the Ethernet port through a hub.
- iv. Connect the power supply (10 ~ 30 V) to PWR and GND terminals.
- v. Connect the monitor to the VGA port.

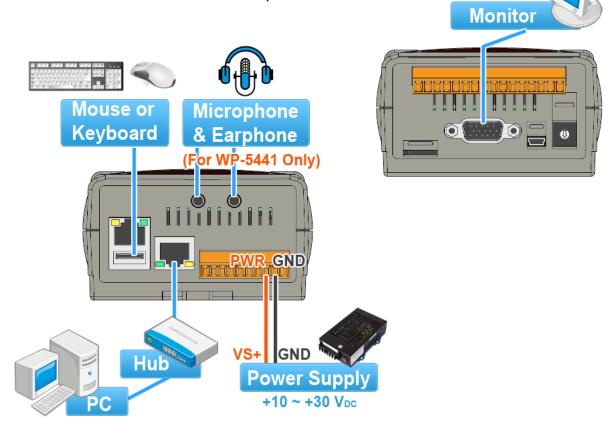

# 2.2. Configuring the Boot Mode

The WinPAC-5000 has the following six main operating modes, which can be selected by a rotary switch.

|        | Rotary switch position | Modes of operation    |
|--------|------------------------|-----------------------|
|        | 0                      | Normal mode (Default) |
|        | 1                      | Safe mode             |
| 6780   | 2                      | Debug mode            |
| 13 3 × | 3                      | OS update mode        |
|        | 4                      | Development mode      |
|        | 5                      | DCON_CE               |
|        | 6                      | VCEP                  |
|        | 7 ~ 9                  | (For user)            |

The following is an overview of the six modes.

## Normal Mode (Default mode)

Normal mode is the default mode of operation and the one you will use most of the time. Use this mode for more tasks and configurations. Programs also are executed in this mode.

#### Safe Mode

Safe mode is a trouble shooting. The mode loads the minimum required device drivers and system services to boot the WinPAC-5000.

If you have malicious software or a program caused the WinPAC-5000 cannot be boot or run the normal mode, you can boot in safe mode to solve the problem.

#### **Debug Mode**

Debug mode is a special environment in which program debug functions can be used in addition to normal system functions.

Debug mode is unsupported.

#### **OS Update Mode**

OS update mode is a way used to update OS. For more information on updating the WinPAC-5000 OS image, please refer to section 6.1. OS updates

## **Development Mode**

#### DCON\_CE

In this mode, the VCEP will be run automatically, and other settings are same as the normal mode.

For more information about the VCEP, please refer to section 3.3. DCON\_CE.

#### **VCEP**

In this mode, the VCEP will be run automatically, and other settings are same as the normal mode.

For more information about the VCEP, please refer to section 3.12 VCEP.

#### **User Mode**

The positions 7, 8, 9 of rotary switch are reserved for user's applications.

When WinPAC-5000 is boot with one of these positions, it is boot at normal mode. User's application can check the rotary switch position to run at different mode.

# 2.3. Changing the Language of the User Interface

The WinPAC-5000 is a Windows CE-based operating system which provides multilingual user interface and the user interface can be set to one of multi languages.

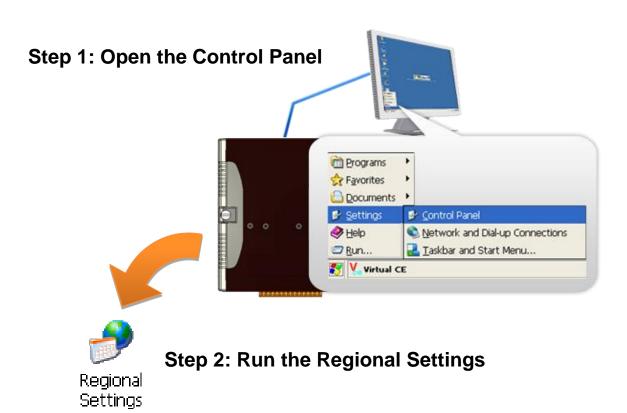

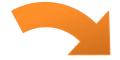

Step 3: Choose the display language, and then click OK

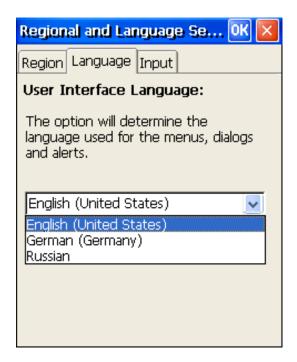

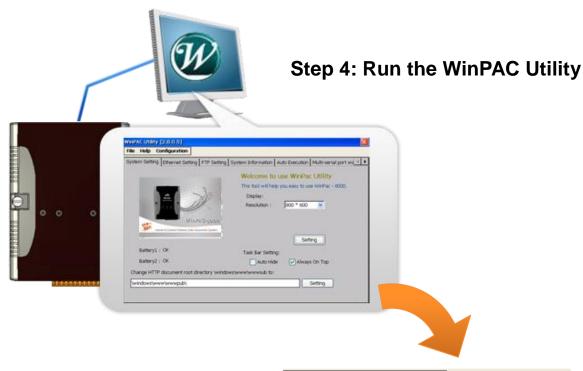

Step 5: On the File menu, click Save and Reboot

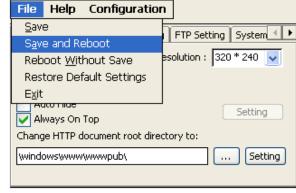

Step 6: Click Yes to reboot the WinPAC-5000

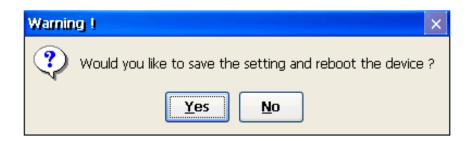

# 2.4. Using WinPAC Utility to Configure WinPAC-5000 Basic Functionality

WinPAC Utility is a tool that provides ability to configure the WinPAC-5000 services.

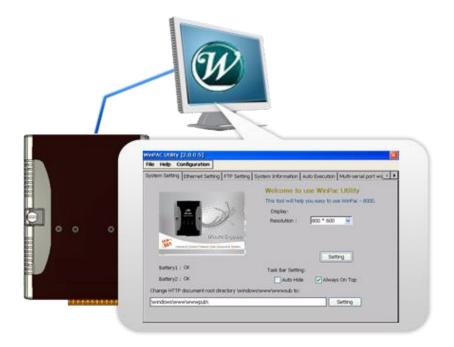

For more information on how to use the WinPAC Utility, please refer to section 3.13. WinPAC Utility.

# 3. Tools and Tasks

Following tools has been installed on WinPAC-5000.

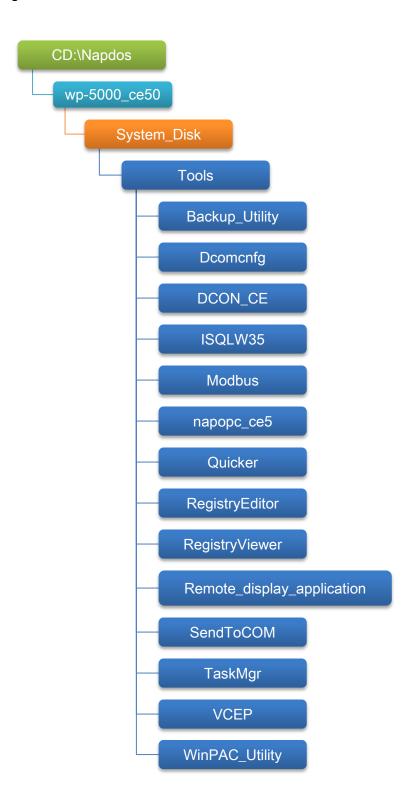

## ➤ Backup\_Utility

The Backup\_Utility is a system backup/restore tool used to backup/restore all the data (OS, settings and files) from/to the WinPAC/ViewPAC device.

## ➤ Dcomcnfg

dcomcnfg.exe for Windows CE to configure your DCOM settings.

NTLMUser.exe for Windows CE to create local NTLM accounts on the Windows CE Device.

## > DCON\_CE

With Host PC running the DCON Utility, on the WinPAC, the DCON\_CE program allows user to view and monitor the status of the DCON Utility.

#### ➤ ISQLW35

The ISQLW35 implements SQL server compact 3.5 Query Analyzer.

#### > Modbus

The Modbus provides various applications of Modbus protocol for configuring the WinPAC.

## ➤ NAPOPC\_CE5

NAPOPC\_CE5 is an integrated omnibus software package, it allows user to quickly establish a DCS control system.

# > RegistryEditor

The RegistryEditor allows user to editor the registry value of Windows CE Operating System.

## > Remote display application

The remote display application allows user to view the display remotely of the WinPAC on a Host PC.

#### > SendToCOM

The SendToCOM allows user to send/receive data to/from the expansion module via serial port.

## ➤ TaskMgr

The TaskMgr provides details about programs and processes running on the WinPAC.

#### **➤ VCEP**

The VCEP allows user to manage the WinPAC remotely on a Host PC.

# **➤ WinPAC Utility**

The WinPAC Utility provides various useful functions such as configuring Ethernet settings, monitoring system settings and FTP services .etc for easy and quick management.

# 3.1. Backup Utility

Backup Utility is an application program for backing up data.

With this utility, you can easily back up not only the files and folders you have created on your WinPAC-5000 but also the entire partition(s) including your WinPAC-5000 operating environment and its settings and dictionaries.

Below are the step-by-step procedures to use the Backup utility to back up data.

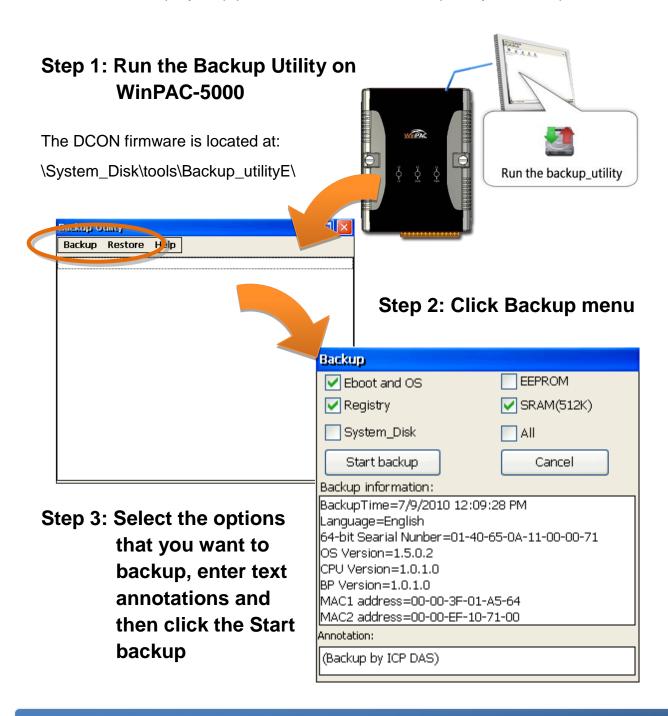

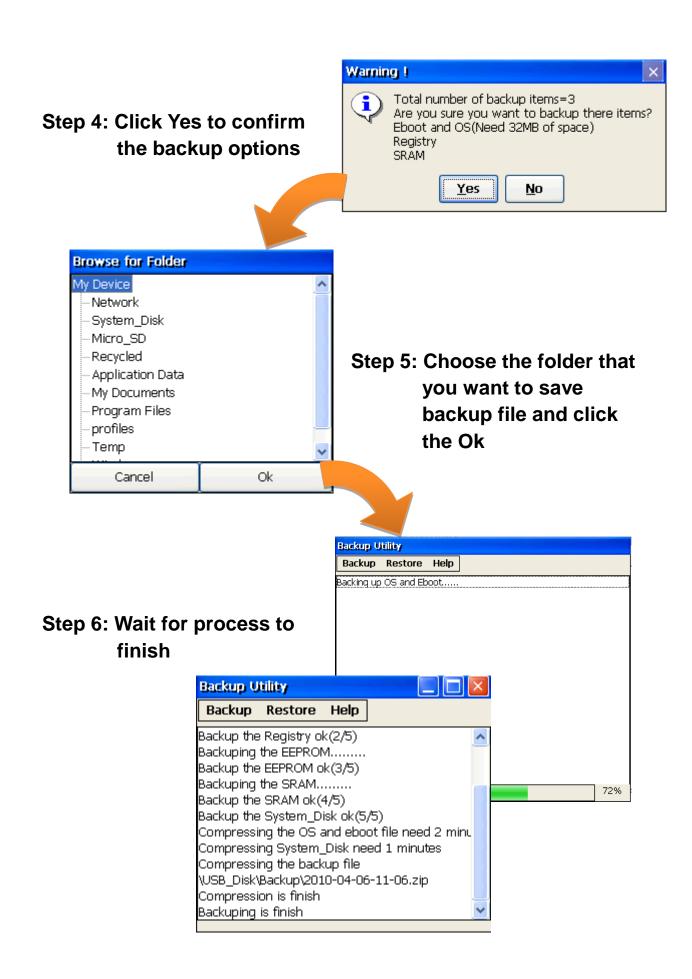

# 3.2. Dconmcnfg

DCOMCNFG is a utility included with Microsoft Windows CE operating system and is used to configure various DCOM-specific settings in the registry. You can use the registry to specify default permissions for objects on the system, such as Access, Launch, and Configuration.

# 3.3. Napopc\_ce5

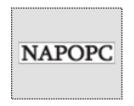

NAPOPC\_CE5 DA Server is a free OPC DA Server (The "OPC" stands for "OLE for Process Control" and the "DA" stands for "Data Access") working on WinPAC, ViewPAC & WinCon controllers provided by ICP DAS Ltd. The first standard (originally called simply the OPC Specification and now called the Data

Access Specification) resulted from the collaboration of a number of leading worldwide automation suppliers working in cooperation with Microsoft. Originally based on Microsoft's OLE COM (component object model) and DCOM (distributed component object model) technologies, the specification defined a standard set of objects, interfaces and methods for use in process control and manufacturing automation applications to facilitate interoperability. NAPOPC\_CE5 DA Server integrates OPC, Modbus TCP Slave and Modbus RTU Slave three kind Slave services, as well as integrates Modbus TCP Master, Modbus RTU Master and DCON three kind Master communication protocols. It also provides one advanced function "Rule Script" for use in the I/O integration and transformation, and some conditional Logic operation.

Any version before 2.1.0 of the NAPOPC CE5 was named "Quicker"

# 3.4. SendToCOM

The SendToCOM uses the serial port to communicate with expansion module. To use the SendToCOM, you can send data to expansion module through the serial port, and receive data from other device through the serial port.

For more information about these commands for communicating with expansion module, please refer to:

CD:\Napdos\io\_module\87k\_high\_profile\_modules.htm

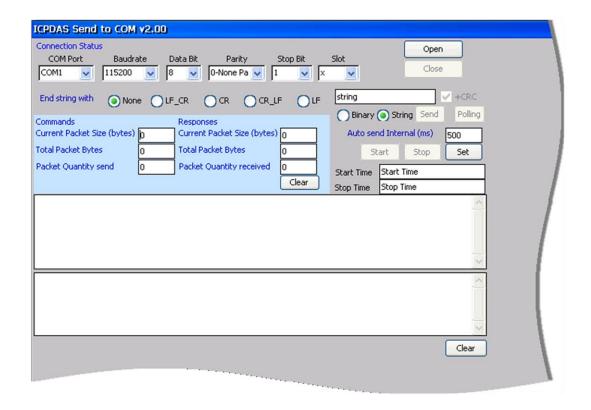

# 3.5. VCEP

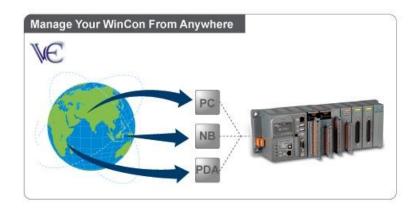

ICPDAS VCEP is designed for managing your WinPAC anywhere. No matter where you are, ICPDAS VCEP provides a convenient environment on the Desktop PC and allows you control your WinPAC remotely.

ICPDAS VCEP is composed of two main components:

The "Server" which runs on WinPAC.

The "Client" which runs on a Desktop PC.

Once a connection is established between the client and server (initiated by the client), the client will periodically send requests for screen updates and send mouse/key click information to the server to simulate. Each video frame is inter-compressed against the previous frame and then intra-compressed with a modified LZW scheme to minimize the amount of data transmitted from server to client.

For more detailed information on VCEP application, please refer to <a href="http://www.icpdas.com/products/PAC/wincon-8000/wincon\_VirtualCE.htm">http://www.icpdas.com/products/PAC/wincon-8000/wincon\_VirtualCE.htm</a>

# 3.6. WinPAC\_Utility

The WinPAC Utility is a tool which is designed to quickly control and manage the WinPAC.

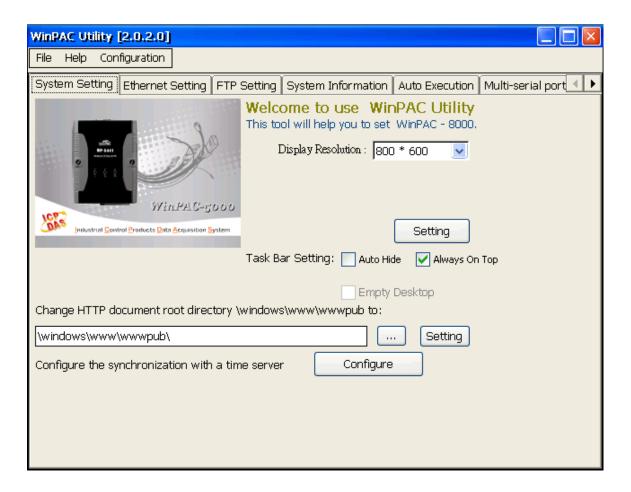

# 3.6.1. Menu Bar

The WinPAC Utility includes the following function menu. All function menu will be explained later.

### File Menu

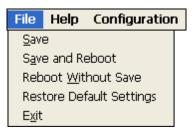

### Help Menu

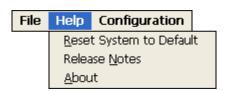

### **Configuration Menu**

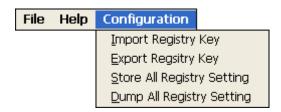

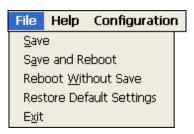

| The menu commands           | Use to                                                                            |
|-----------------------------|-----------------------------------------------------------------------------------|
| Save                        | Saves the settings into Flash.                                                    |
|                             | The new settings don't take effect until the WinPAC restart.                      |
| Save and Reboot             | Saves the settings into Flash and restart the WinPAC.                             |
|                             | The new settings will take effect after the WinPAC restart.                       |
| Reboot Without Save         | Restarts the WinPAC without save the settings into Flash.                         |
| Restore Default<br>Settings | Restarts the settings of WinPAC to its factory default values.                    |
|                             | The settings include configuration setting, network setting, auto execution, etc. |
| Exit                        | Exits the WinPAC Utility.                                                         |

# ➤ Help Menu

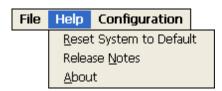

| The menu commands | Use to                                                                                                    |  |
|-------------------|----------------------------------------------------------------------------------------------------|--|
| Reset System to   | Resets the system interrupt status to default.                                                                        |  |
| Default           | The operation used in the situation when the interrupt crash.                                                         |  |
|                   | You can select this operation to reset the                                                                            |  |
|                   | interrupt status without rebooting the device.                                                                        |  |
| Release Notes     | Checks out what's new and the know issues.                                                                            |  |
| About             | Displays a dialog box with information about WinPAC Utility, including the current version and copyright information. |  |

# ➤ Configuration Menu

# File Help Configuration Import Registry Key Export Registry Key Store All Registry Setting Dump All Registry Setting

| The menu commands   | Use to                                                                               |
|---------------------|--------------------------------------------------------------------------------------|
| Import Registry Key | Backs up a sub-key of registry by using a registration entry (.reg) file.            |
|                     | How to use:                                                                          |
|                     | Step 1: Select the "Import Registry Key", then the "Open" dialog box will appear     |
|                     | Step 2: On the "Open" dialog box, select a specific .reg file to import              |
|                     | Warning:                                                                             |
|                     | The .reg file which should be saved by "Export Registry Key".                        |
|                     | 2. It will not save automatically after import a .reg file.                          |
| Export Registry Key | Makes a back up of a registry sub-key                                                |
|                     | How to use:                                                                          |
|                     | Step 1: Select the "Export Registry Key", then the "Export Registry" box will appear |
|                     | Step 2: Select a specific root key                                                   |
|                     | Step 3: Input a specific path of sub-key                                             |
|                     | Step 4: Push the "OK" button, then the "Save As"                                     |

| The menu commands             | Use to                                                                                                    |
|-------------------------------|----------------------------------------------------------------------------------------------------|
|                               | dialog box will appear prompting you to select a location where you want to save this exported file                                                             |
|                               | Warning:                                                                                                    |
|                               | The export operation will export all the sub-keys of the specific key which you input.                                                                          |
| Store All Registry<br>Setting | Stores all registry setting to flash from .das file which is saved by "Dump All Registry Setting".                                                              |
|                               | How to use:                                                                                                    |
|                               | Step 1: Select the "Store All Registry Setting", then the "Open" dialog box will appear                                                                         |
|                               | Step 2: On the "Open" dialog box, select a specific .das file to store                                                                                          |
|                               | Warning:                                                                                                    |
|                               | The .das file which should be saved by "Dump All Registry Setting".                                                                                             |
|                               | 2. It will save automatically after store .das file.                                                                                                    |
| Dump All Registry<br>Settings | Dump all registries setting to .das file.                                                                                                    |
|                               | How to use:                                                                                                    |
|                               | Select the "Dump All Registry Setting", then the "Save As" dialog box will appear prompting you to select a location where you want to save this exported file. |

# 3.6.2. Property Tabs

The WinPAC Utility includes the following property tabs, all property tabs will be explained later.

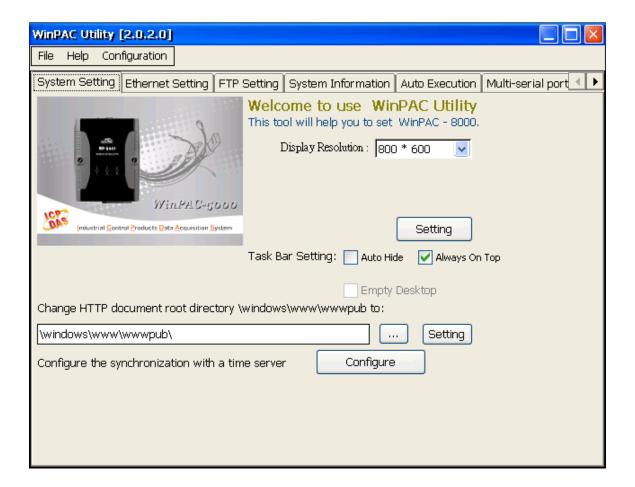

- √ System Setting
- √ Ethernet Setting
- √ FTP Setting
- √ System Information
- ✓ Auto Execution
- √ Multi-serial port wizard
- √ System Memory Setting

### > System Setting Tab

The System Setting tab provides functions to configure the task bar HTTP directory path.

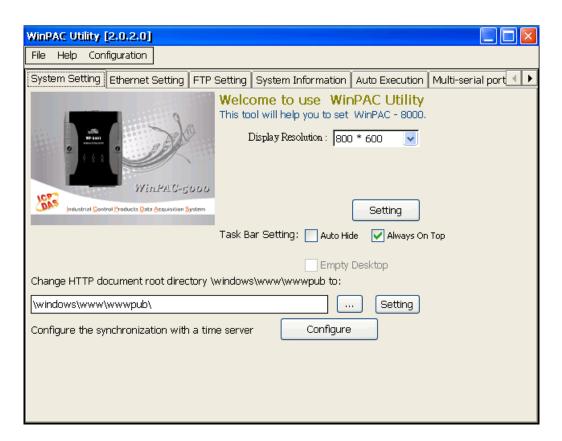

| The tab use to                           | How to use                                                                                                    |
|------------------------------------------|----------------------------------------------------------------------------------------------------|
| Adjust the size of the desktop           | Select a display resolution from the Resolution list.                                                                        |
| Lock or Auto-Hide the taskbar            | Auto-Hide: Select the Auto Hide check box<br>Lock: Select the Always On Top check box.                                       |
| Check the status of the battery          | See the Battery1 and Battery2 field that displays the battery status.                                                        |
| Change the HTTP directory path           | Enter a new path in the Change HTTP document root directory \windows\www\wwwpub to field, and then press the Setting button. |
| Automatic synchronization of system time | Refer to the Appendix A.6 How to configure the service for automatically synchronizing with the internet time server         |

### > Ethernet Setting Tab

The Ethernet Setting tab provides functions to configure either DHCP (Roaming) or manually configured (Static) network settings and to monitor the MAC address. Generally, DHCP is the default settings, but if you don't have a DHCP server, you must configure the network settings by using manual configuration.

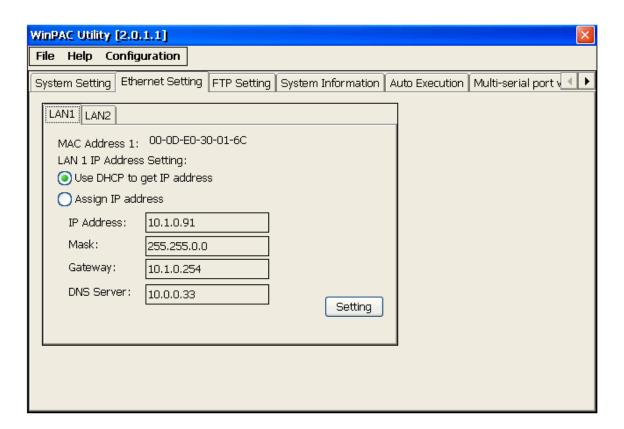

| The tab use to        | How to use                                          |
|-----------------------|-----------------------------------------------------|
| Configure the network | Obtaining an IP address automatically from DHCP:    |
| settings              | Select the Use DHCP to get IP address option.       |
|                       | Manually assign an IP address:                      |
|                       | Select the Assign IP address option.                |
| Monitor the MAC       | See the MAC Address 1 and MAC Address 2 fields      |
| address               | that display the physical address of LAN1 and LAN2. |

### > FTP Setting Tab

The FTP Setting tab provides functions to enable/disable the FTP access, enable/disable anonymous FTP access, and configure the FTP directory path.

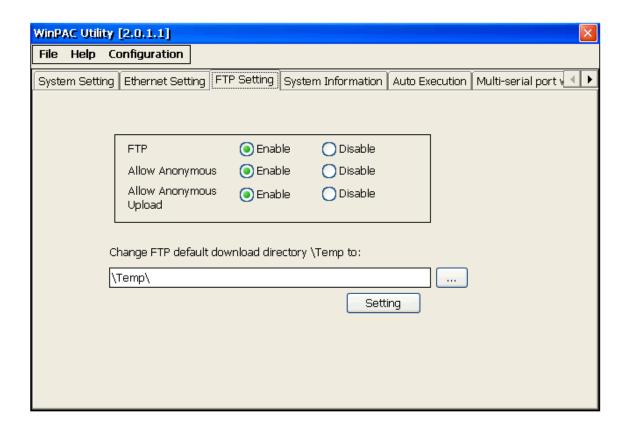

| The tab use to                         | How to use                                                 |
|----------------------------------------|------------------------------------------------------------|
| Enable or                              | Enable:                                                    |
| disable the FTP                        | Select the Enable check box in the FTP field.              |
| access                                 | Disable:                                                   |
|                                        | Select the Disable check box in the FTP field.             |
| Enable or disable anonymous FTP access | Enable:                                                    |
|                                        | Select the Enable check box in the Allow Anonymous field.  |
|                                        | Disable:                                                   |
|                                        | Select the Disable check box in the Allow Anonymous field. |
| Enable or                              | Enable:                                                    |
| disable<br>anonymous<br>FTP upload     | Select the Enable check box in the Allow Anonymous         |
|                                        | Upload field.                                              |
|                                        | Disable:                                                   |

| The tab use to                | How to use                                                                                              |
|-------------------------------|----------------------------------------------------------------------------------------------------|
|                               | Select the Disable check box in the Allow Anonymous Upload field.                                       |
| Change the FTP directory path | Enter a new path in the Change FTP default download directory field, and then press the Setting button. |
| FTP/Telnet authentication     | Refer to the Appendix A.1                                                                               |

### > System Information Tab

The System Information tab provides functions to monitor necessary system information of the WinPAC. The system information is the most important note of version control for upgrading system.

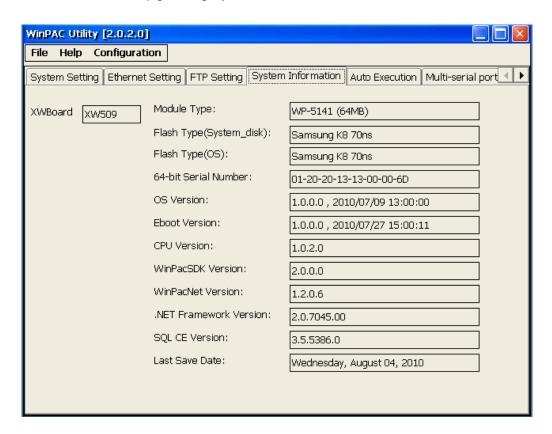

### **Tips & Warnings**

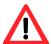

The XW-board series are for uPAC-5000, LP-5000, and WP-5000 series.

One PAC can only plug only one XW-board. The System Information tab show the module name for XW-board.

### ➤ Auto Execution Tab

The Auto Execute tab provides functions to configure programs running at WinPAC startup, it allows users to configure ten execute files at most.

### **Tips & Warnings**

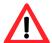

The allowed file types are .exe and .bat, and they are executed in order of program 1, program 2, etc.

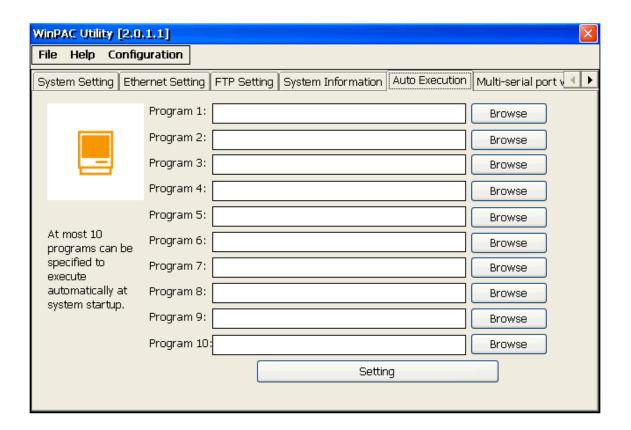

| The tab use to     | How to use                                         |
|--------------------|----------------------------------------------------|
| Configure programs | Press the Browse button to select the execute file |
| running at startup | which you want, and then press the Setting button. |

### ➤ Multi-Serial Port Wizard Tab

The Multi-serial port provides functions for installation of the XW-board driver.

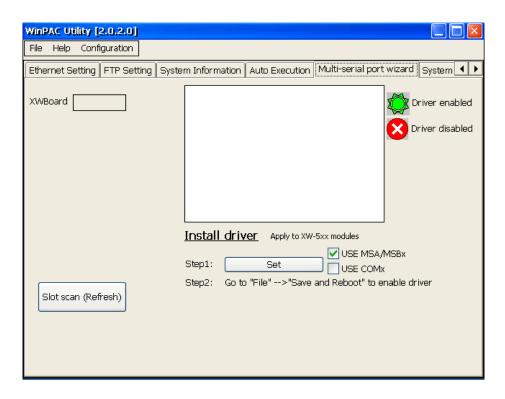

The table below shows the expansion communication modules that are compatible with the WinPAC-5000.

### RS-232/422/485, DI, DO Boards

| Model   | Serial Port   |    |          | DI | DO | Isolation |
|---------|---------------|----|----------|----|----|-----------|
| Wodei   | Туре          | Ch | Wire     | Di | ЪО | isolation |
| XW506   | RS-232        | 6  | 3-wire   | -  | -  |           |
| XW507   | RS-422/RS-485 | 1  | 4/2-wire | 6  | 4  | -         |
| XW509   | RS-232        | 2  | 5-wire   | 6  | 4  |           |
| XW511i  | RS-422/RS-485 | 3  | 4/2-wire | -  | -  | 2500      |
| ITTCVVA | RS-422/RS-485 | 3  | 4/Z-WIIE |    |    | Vrms      |

For more detailed information about these support modules, please refer to <a href="http://www.icpdas.com/products/PAC/up-5000/XW-board\_Selection\_Guide.htm">http://www.icpdas.com/products/PAC/up-5000/XW-board\_Selection\_Guide.htm</a>

### > System Memory Setting Tab

The System Memory Setting tab provides functions to adjust and monitor the unused RAM.

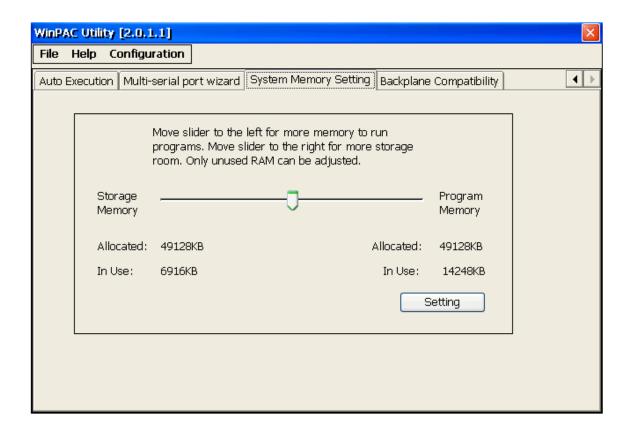

| The tab use to | How to use                                          |
|----------------|-----------------------------------------------------|
| Adjust display | Move the slider left to release more memory running |
|                | programs or move the slider right to release more   |
|                | storage room, and then press the Setting button     |

# 4. Your First Program

When you learn every computer programming language you may realize that the first program to demonstrate is "Hello World", it provides a cursory introduction to the language's syntax and output.

Before writing your first program, ensure that you have the necessary development tools and the corresponding WinPAC-5000 SDKs are installed on your system.

# 4.1. Preparing the Development Tools

WinPAC-5000 is a Windows CE-based unit. Windows CE is a mature embedded operating system which supports rapid development. Two standard development tools are list as follows which are highly integrated, with comprehensive support for developing applications of Windows CE-based WinPAC-5000.

### ➤ Visual Studio

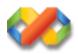

### **Visual Studio**

WinPAC-5000 has .NET Compact Framework 2.0 installed. Visual Studio takes full advantage of the .NET Compact Framework, which uses public Internet standards to enable integration with new and existing applications running on any platform. Supported languages include Visual C#, and Visual Basic .NET.

### ➤ Microsoft Embedded Visual C++

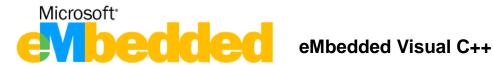

eMbedded Visual C++ is a standalone integrated development environment (IDE) that brings a new level of productivity to Windows CE development without compromising flexibility, performance, or control.

# 4.2. Installing WinPAC-5000 SDK

The WinPAC SDK is a Software Development Kit (SDK) that contains C header files, C libraries and documents.

### **Step 1: Insert the CD into your CD-ROM drive**

### Step 2: Execute the "PAC270\_SDK\_YYYYMMDD.msi"

➤ The PAC270\_SDK\_YYMMDD.msi can be obtained from:

CD:\Napdos\wp-5000\_ce50\SDK\

ftp://ftp.icpdas.com/pub/cd/winpac/napdos/wp-5000\_ce50/sdk/

### Step 3: Follow the prompts until the installation is complete

# 4.3. Your First Program in C#

Here we will demonstrate how to create a C# program running on WinPAC-5000 with the C# development tool, which including the following topics:

- 1. Create a new project
- 2. Add WinPAC-5000 reference
- 3. Add the control to the form
- 4. Add the event handling for the control
- 5. Upload the application to WinPAC-5000
- 6. Execute the application on WinPAC-5000

In this tutorial, we will assume that you have installed WinPAC-5000 SDK on PC and used the Visual Studio 2005 for application development.

# 4.3.1. Creating a New Project

The Visual C# project template is a composite control that you use in this example creates a new project with this user control.

Step 1: Start Visual Studio 2005

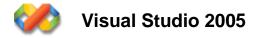

Step 2: On the File menu, point to New, and then click Project...

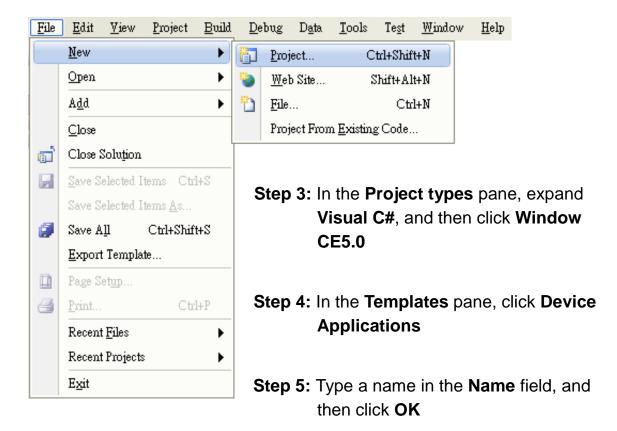

Here we will enter the name "systeminfo" and a different location for the project if you wish

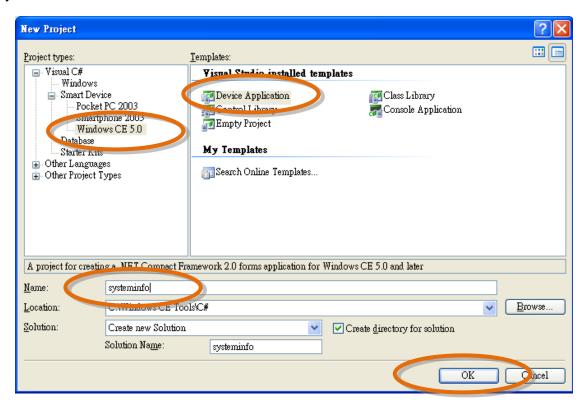

# 4.3.2. Adding the WinPAC-5000 Reference

The WinPAC-5000 SDKs provides a complete solution to integrate with

WinPAC-5000. Compatible with Visual C#, Visual Basic .net and C++. In order to use a component in your application, you must first add a reference to it.

Step 1: In Solution Explorer, right-click the References node and click Add Reference on the shortcut menu

The Add Reference dialog box appears.

Step 2: Click the Browe tab, and then select WinPacNet.dll

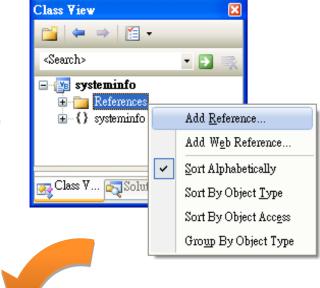

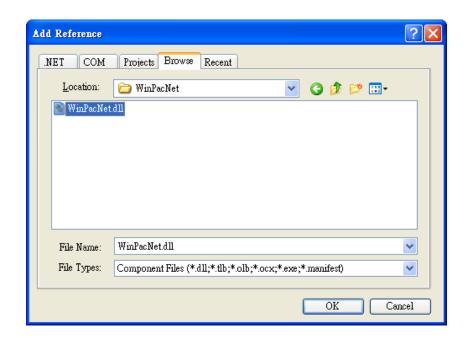

➤ The "WinPacNet.dll" file can be obtained from:

CD:\Napdos\wp-5000\_ce50\SDK\WinPacNet\

ftp://ftp.icpdas.com/pub/cd/winpac/napdos/wp-5000\_ce50/sdk/winpacnet/

Step 3: Click OK to close the Add Reference dialog box

# 4.3.3. Adding the Control to the Form

You can drag various controls from the Toolbox onto the form. These controls are not really "live"; they are just images that are convenient to move around on the form into a precise location.

After you add a control to your form, you can use the **Properties** window to set its properties, such as background color and default text. The values that you specify in the **Properties** window are the initial values that will be assigned to that property when the control is created at run time.

Step 1: From the Toolbox, drag a Button control onto the form

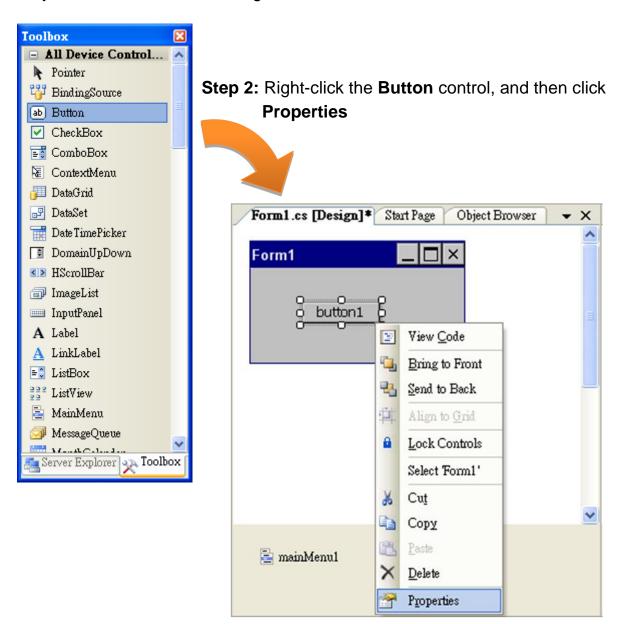

**Step 3:** In the **Properties** window, type Check the OS version, and press ENTER to set the **Text** property

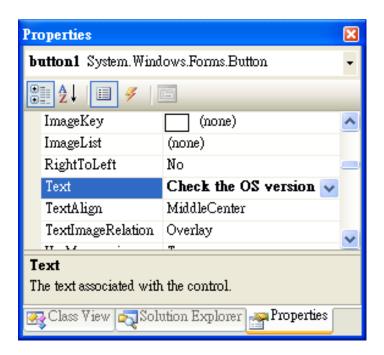

# 4.3.4. Adding the Event Handling to the Control

You have finished the design stage of your application and are at the point when you can start adding some code to provide the program's functionality.

Step 1: Double-click the button on the form

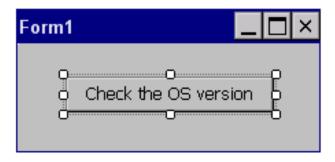

The Code Editor opens with the cursor positioned in the event handler.

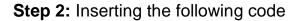

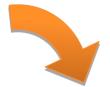

MessageBox.Show(WinPAC-5000.pac\_GetOSVersion());

```
namespace systeminfo
{
    public partial class Form1 : Form
    {
        public Form1()
        {
            InitializeComponent();
        }
        private void button1_Click(object sender, EventArgs e)
        {
            MessageBox.Show(WinPAC.pac_GetOSVersion());
        }
     }
}
```

**Step 3:** Inserting the following code into the header area using WinPacNet;

```
□ using System;
using System.Collections.Generic;
using System.ComponentModel;
using System.Data;
using System.Drawing;
using System.Text;
using System.Windows.Forms;
using WinPacNet;
□ namespace systeminfo
{
□ public partial class Form1 : Form
{
□ public Form1()
```

### **Tips & Warnings**

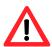

The "WinPacNet" of "unsing WinPacNet" is case- sensitive...

# 4.3.5. Upload the Application to WinPAC-5000

WinPAC-5000 provide FTP server service, you can upload files to WinPAC-5000 or download files from a public FTP server.

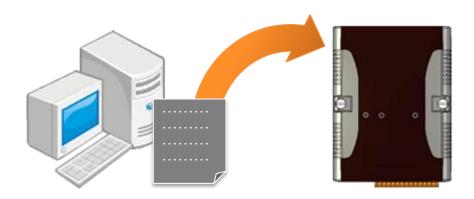

Step 1: On the Build menu, click Build Solution

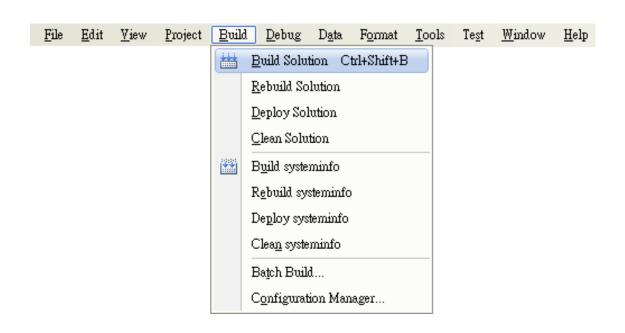

**Step 2:** Open the browser and type the IP address of WinPAC-5000

**Step 3:** Upload the systeminfo.exe application and the corresponding **Winpacnet.dll** file to the WinPAC-5000

### **Tips & Warnings**

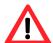

For applications programming in C# and VB.net with .net framework, when executing these application on the WinPAC-5000 controller, the corresponding "Winpacnet.dll" file must be in the same directory as the .exe file.

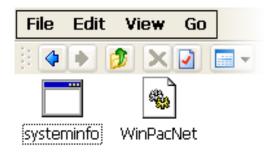

# 4.3.6. Executing the Application on WinPAC-5000

After uploading the application to WinPAC-5000, you can just double-click it on WinPAC-5000 to execute it.

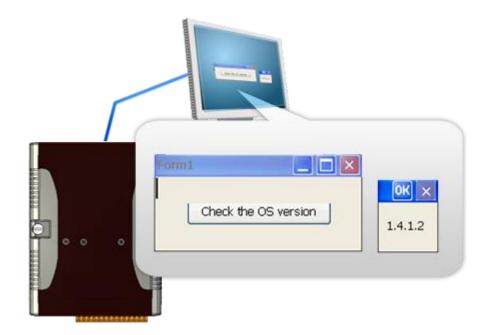

# 4.4. Your First Program in VB.net

Here we will demonstrate how to create a VB.net program running on WinPAC-5000 with the VB.net development tool, which including the following topics:

- 1. Create a new project
- 2. Add WinPAC-5000 reference
- 3. Add the control to the form
- 4. Add the event handling for the control
- 5. Upload the application to WinPAC-5000
- 6. Execute the application on WinPAC-5000

In this tutorial, we will assume that you have installed WinPAC-5000 SDK on PC and used the Visual Studio 2005 for application development.

# 4.4.1. Creating a New Project

The VB.net project template is a composite control that you use in this example creates a new project with this user control.

Step 1: Start Visual Studio 2005

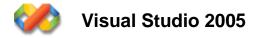

Step 2: On the File menu, point to New, and then click Project...

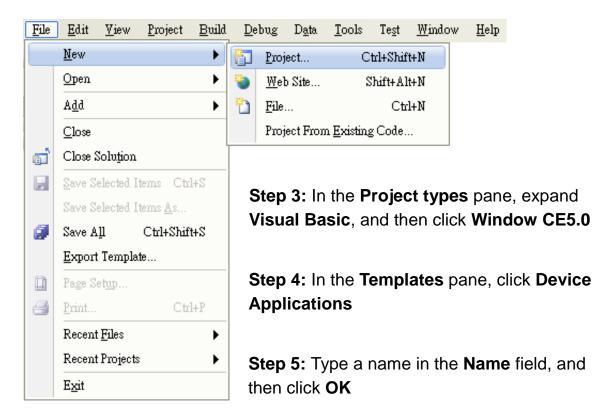

Here we will enter the name "systeminfo" and a different location for the project if you wish

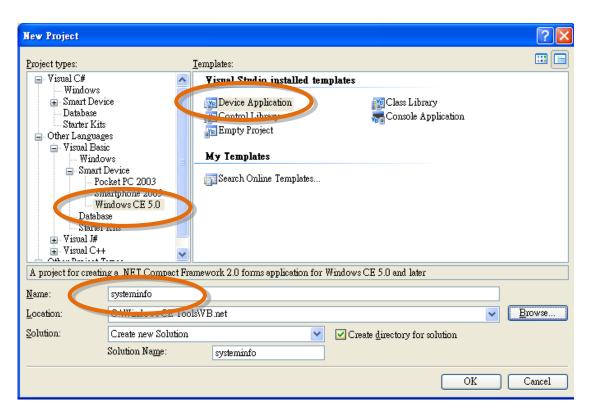

# 4.4.2. Adding the WinPAC-5000 Reference

The WinPAC-5000 SDKs provides a complete solution to integrate with WinPAC-5000. Compatible with Visual C#, Visual Basic .net and C++. In order to use a component in your application, you must first add a reference to it.

Step 1: In Solution Explorer,
right-click the References
node and click Add
Reference on the shortcut
menu.

The Add Reference dialog box appears.

Step 2: Click the Browe tab, and then select WinPacNet.dll

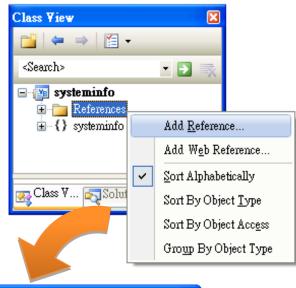

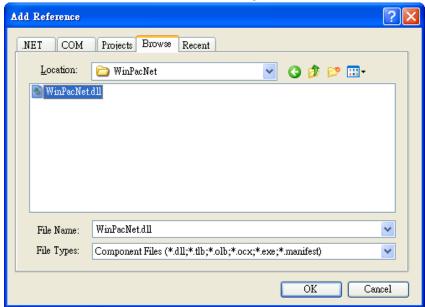

➤ The "WinPacNet.dll" file can be obtained from:

CD:\Napdos\wp-5000\_ce50\SDK\WinPacNet\

ftp://ftp.icpdas.com/pub/cd/winpac/napdos/wp-5000\_ce50/sdk/winpacnet/

Step 3: Click OK to close the Add Reference dialog box

# 4.4.3. Adding the Control to the Form

You can drag various controls from the Toolbox onto the form. These controls are not really "live"; they are just images that are convenient to move around on the form into a precise location.

After you add a control to your form, you can use the **Properties** window to set its properties, such as background color and default text. The values that you specify in the **Properties** window are the initial values that will be assigned to that property when the control is created at run time.

Step 1: From the Toolbox, drag a Button control onto the form

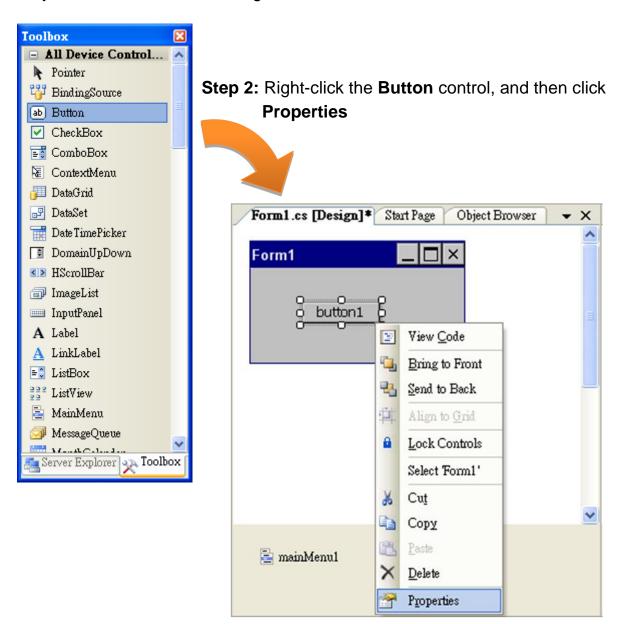

**Step 3:** In the **Properties** window, type Check the OS version, and press ENTER to set the **Text** property

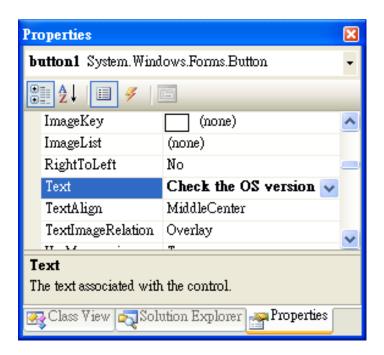

# 4.4.4. Adding the Event Handling to the Control

You have finished the design stage of your application and are at the point when you can start adding some code to provide the program's functionality.

Step 1: Double-click the button on the form

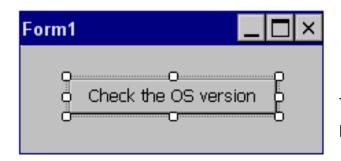

The Code Editor opens with the cursor positioned in the event handler.

### Step 2: Inserting the following code

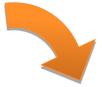

- 1. Imports WinPacNet
- MessageBox(WinPAC-5000.pac\_GetOSVersion())

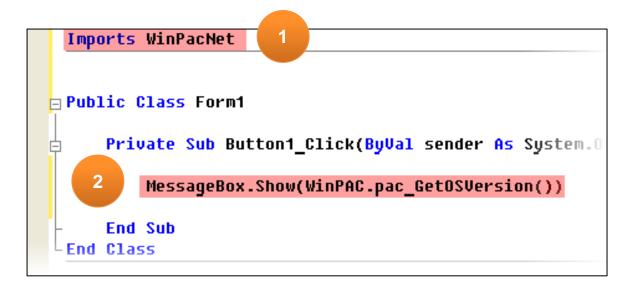

### **Tips & Warnings**

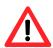

The "WinPacNet" of "unsing WinPacNet" is case- sensitive..

# 4.4.5. Upload the Application to WinPAC-5000

WinPAC-5000 provide FTP server service, you can upload files to WinPAC-5000 or download files from a public FTP server.

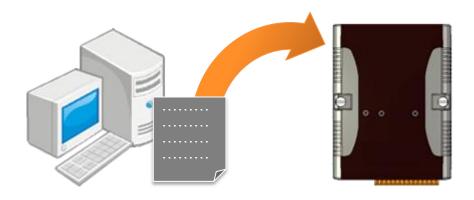

Step 1: On the Build menu, click Build Solution

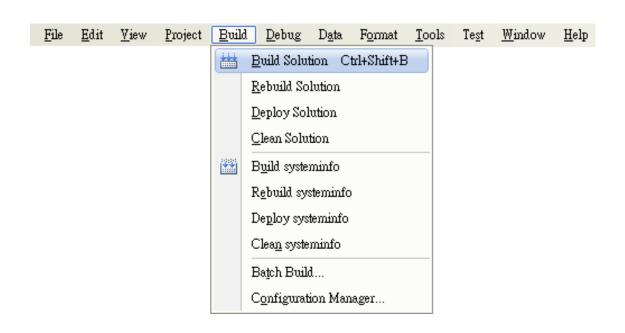

**Step 2:** Open the browser and type the IP address of WinPAC-5000

**Step 3:** Upload the systeminfo.exe application and the corresponding **Winpacnet.dll file** to the WinPAC-5000

#### **Tips & Warnings**

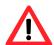

For applications programming in C# and VB.net with .net framework, when executing these application on the WinPAC-5000 controller, the corresponding "Winpacnet.dll" file must be in the same directory as the .exe file.

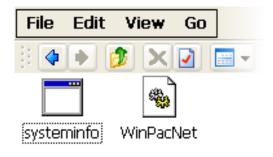

# 4.4.6. Executing the Application on WinPAC-5000

After uploading the application to WinPAC-5000, then you can just double-click it on WinPAC-5000 to execute it.

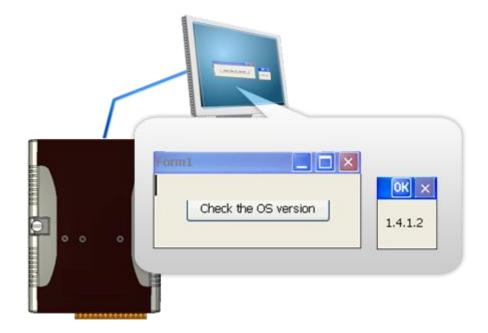

# 4.5. Your First Program in eMbedded Visual C++

Here we will demonstrate how to create a eVC++ program running on WinPAC-5000 with the eVC++ development tool, which including the following topics:

- 1. Create a new Forms-Based project
- 2. Configure the platform
- 3. Specify the path of the WinPAC-5000 reference
- 4. Add the control to the form
- 5. Add the event handling for the control
- 6. Upload the application to WinPAC-5000
- 7. Execute the application on WinPAC-5000

In this tutorial, we will assume that you have installed WinPAC-5000 SDK on PC and used the eMbedded Visual C++ 4.0 for application development.

## 4.5.1. Creating a Forms-Based Project

The eVC++ project template is a composite control that you use in this example creates a new project with this user control.

Step 1: Start eMbedded Visual C++

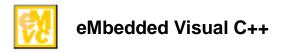

Step 2: On the File menu, and then click New

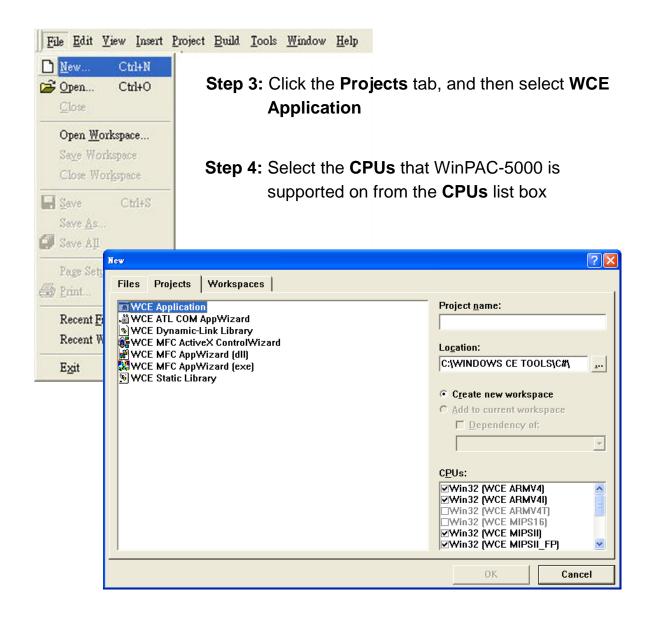

#### **Tips & Warnings**

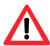

Ensure that **Win32** (**WCE ARMV4I**) is selected in the **CPUs** list box and click **OK**.

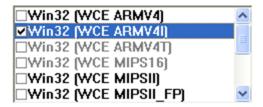

#### Step 5: Click OK to start the wizard

**Step 6:** On the first page of the wizard, click **Dialog based** and then click **Next**, as shown in the following illustration

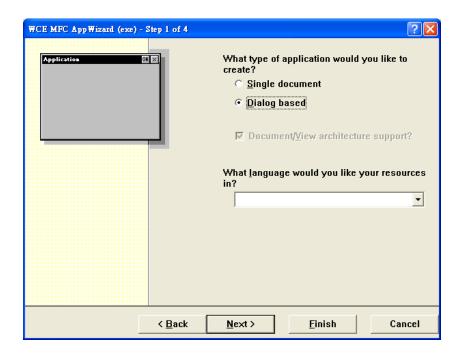

**Step 7:** On the next page of the wizard, leave all the options as they are, and then click **Next**, as shown in the following illustration

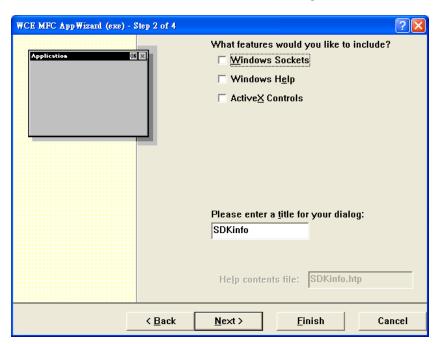

**Step 8:** On the next page of the wizard, click **Next**, as shown in the following illustration

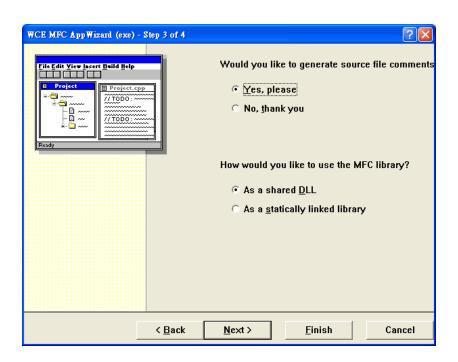

**Step 9:** On the next page of the wizard, Click **Finish**, as shown in the following illustration

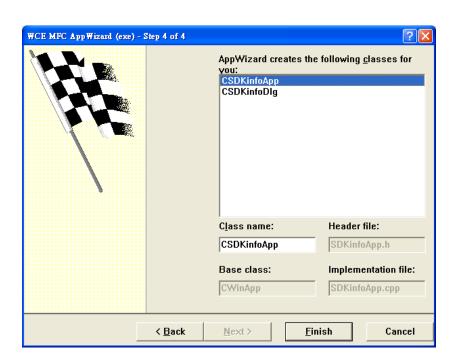

**Step10:** When the summary appears, click **OK** to complete the wizard, as shown in the following illustration

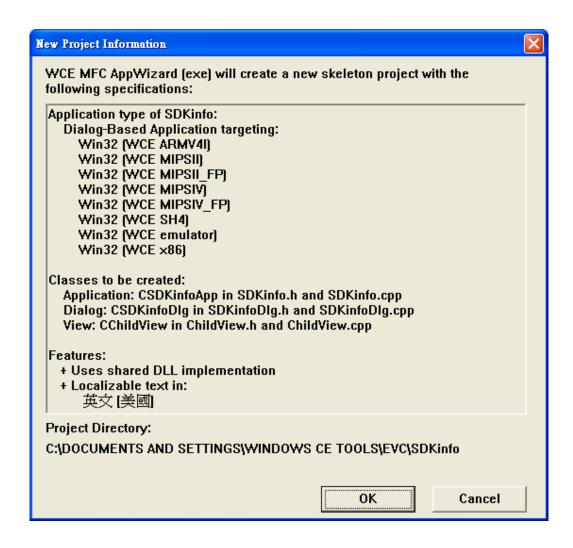

## 4.5.2. Configuring the Platform

When developing applications by using eMbedded Visual C++, you must configure the Platform to indicate what platform and device you intend to download the application to. Before you deploy your project, check the platform.

On the Win32 [WCE ARMV4I] Debug configuration toolbar, select Win32 [WCE ARMV4I] Release, as shown in the following illustration.

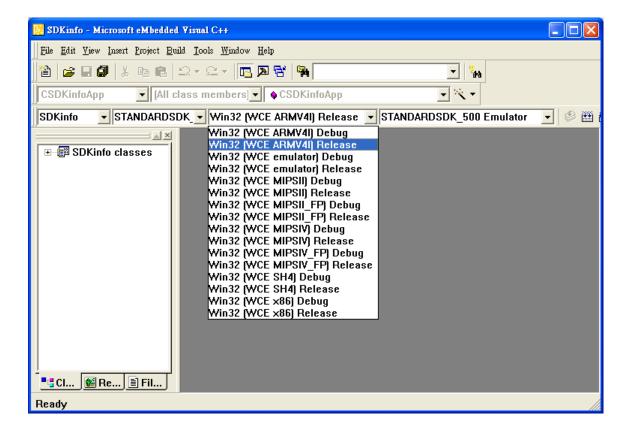

### 4.5.3. Specifying the Path of the WinPAC-5000 Reference

The WinPAC-5000 SDKs provides a complete solution to integrate with WinPAC-5000. Compatible with Visual C#, Visual Basic .net and C++. In order to use a component in your application, you must first add a reference to it.

Step 1: On the Tools menu, and then click Options

The **Options** dialog box appears.

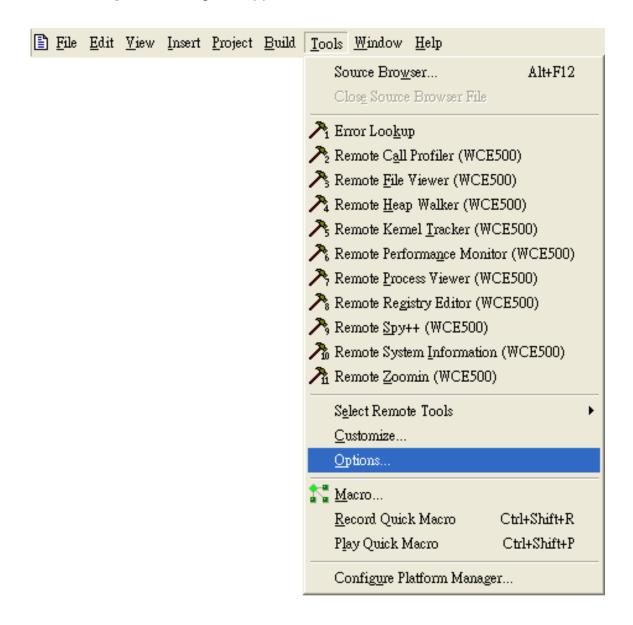

# **Step 2:** On the **Directories** tab, in the Show directories for list, select Include files

#### Step 3: Under Directories, type the path of the heard file

➤ The specified include path of the header file is default located at:

C:\Program Files\Windows CE

Tools\wce500\PAC270\lcpdas\Include\ARMV4I\inPacNet.dll

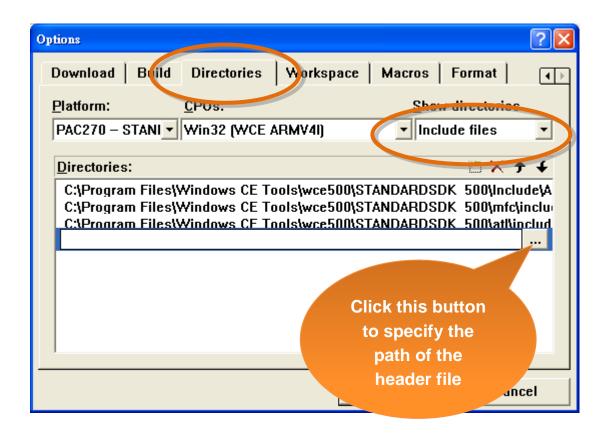

#### Step 4: In the Show directories for list, select Library files

#### Step 5: Under Directories, type the path of the heard file

➤ The specified include path of the header file is default located at:

C:\Program Files\Windows CE

Tools\wce500\PAC270\lcpdas\Include\ARMV4I\inPacNet.dll

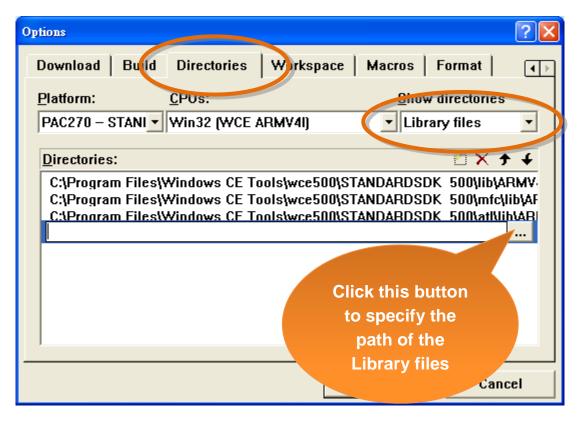

Step 6: On the Project menu, and then click Settings

The **Project Settings** dialog box appears.

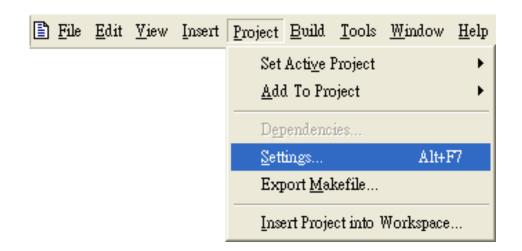

Step 7: On the Link tab, type the winpacsdk.lib in the Object/library module field, and then click OK

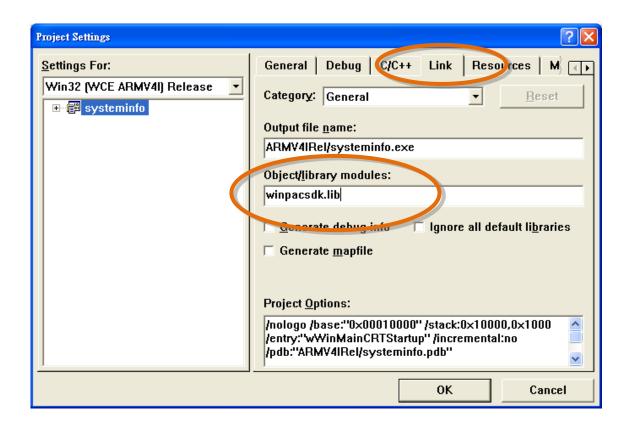

## 4.5.4. Adding the Control to the Form

You can drag various controls from the Toolbox onto the form. These controls are not really "live"; they are just images that are convenient to move around on the form into a precise location.

After you add a control to your form, you can use the **Properties** function to set its properties, such as background color and default text.

- **Step 1:** Click **ResourceView** in the **Project Workspace** pane and expand the resources tree by opening the top level folder
- **Step 2:** Open the **Dialog** folder and then double-click the dialog resource name **IDD\_SDKINFO\_DIALOG**

The resource editor appears in the right pane.

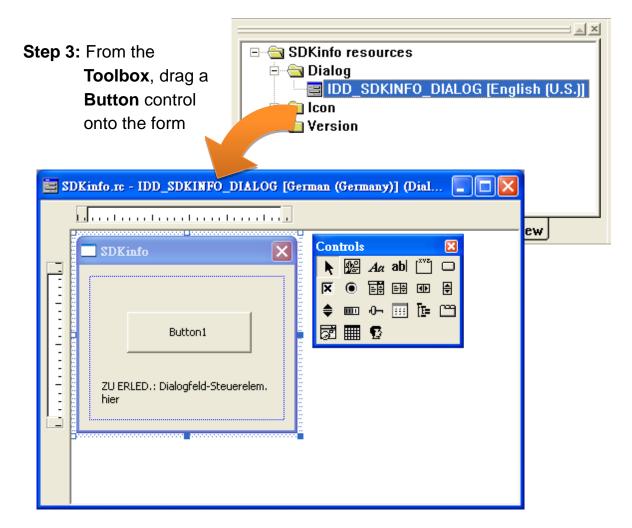

Step 4: Right-click the **Button** control, and then click **Properties**The **Push Button Properties** dialog box appears.

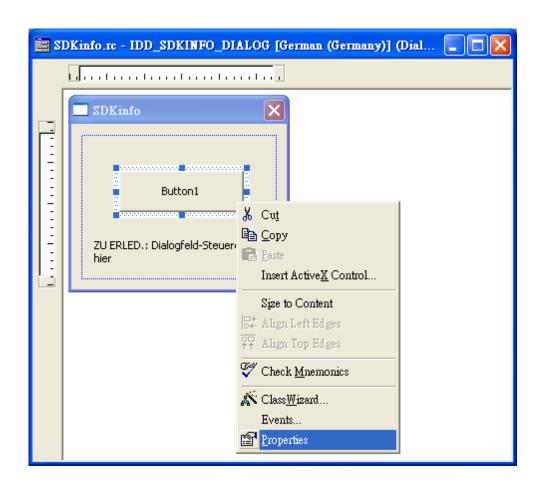

Step 5: Type Check the OS version in the Captions field, and then click

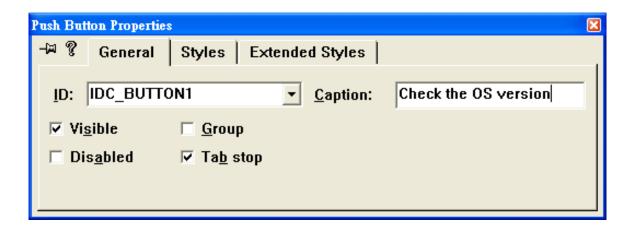

## 4.5.5. Adding the Event Handling to the Control

You have finished the design stage of your application and are at the point when you can start adding some code to provide the program's functionality.

Step 1: Double-click the button on the form

The **Add Member Function** dialog box appears.

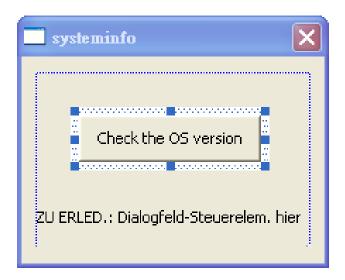

**Step 2:** Type the **onBtnCheckOS** in the Member **function name** field, and then click **OK** 

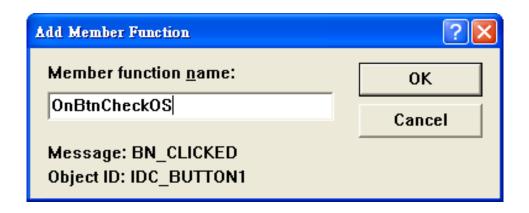

The Code Editor opens with the cursor positioned in the event handler.

#### **Step 3:** Inserting the following code

```
char OS[32];
TCHAR buf[32];
pac_GetOSVersion(OS);
pac_AnsiToWideString(OS, buf);
MessageBox(buf,0,MB_OK);
```

```
void CSysteminfoDlg::OnBtnCheckOS()
{
    // TODO: Add your control notification ha
    char OS[32];
    TCHAR buf[32];
    pac_GetOSVersion(OS);
    pac_AnsiToWideString(OS, buf);
    MessageBox(buf,0,MB_OK);
}
```

Step 4: Inserting the following code into the header area

#include "winpacsdk.h"

```
#include "stdafx.h"
#include "systeminfo.h"
#include "systeminfoDlg.h"

#include "winpacsdk.h"

#ifdef _DEBUG
#define new DEBUG_NEW
#undef THIS_FILE
static char THIS_FILE[] = __FILE__;
#endif
```

## 4.5.6. Upload the Application to WinPAC-5000

WinPAC-5000 provide FTP server service, you can upload files to WinPAC-5000 or download files from a public FTP server.

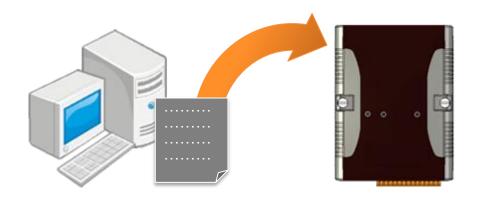

Step 1: On the Build menu, click Build SDKinfo.exe

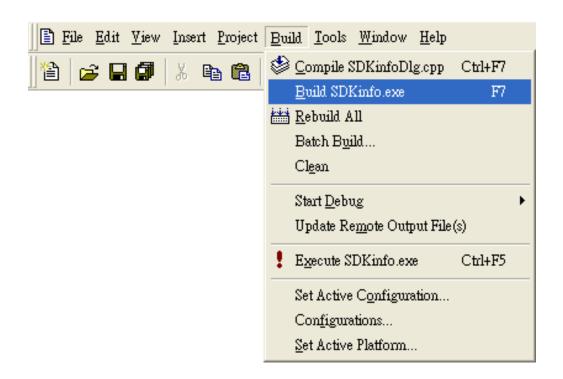

**Step 2:** Open the browser and type the IP address of WinPAC-5000

Step 3: Upload the systeminfo.exe application

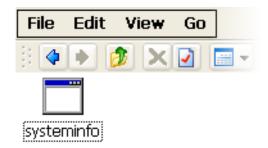

# 4.5.7. Executing the Application on WinPAC-5000

After uploading the application to WinPAC-5000,en you can just double-click it on WinPAC-5000 to execute it.

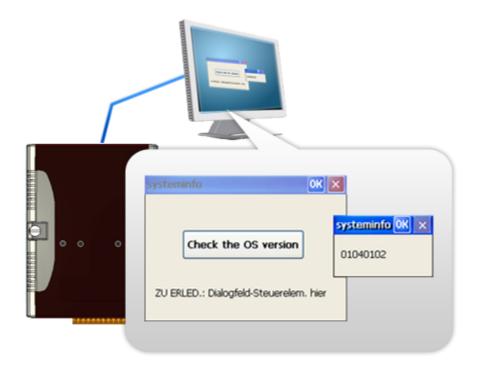

# 5. APIs and Demo Programs

There are several APIs and demo programs that have been designed for WinPAC-5000. You can examine the APIs and demo source code, which includes numerous functions and comments, to familiarize yourself with WinPAC-5000 APIs and quickly develop your own applications quickly by modifying these demo programs.

# 5.1. Demo Programs with C#

The following C# demos have been designed to demonstrate the various features of the WinPAC.

## 5.1.1. C# Demo Programs for WinPAC Standard API

The table below describes the WinPAC-5000 demos that have been designed to demonstrate the standard operation features of the WinPAC-5000.

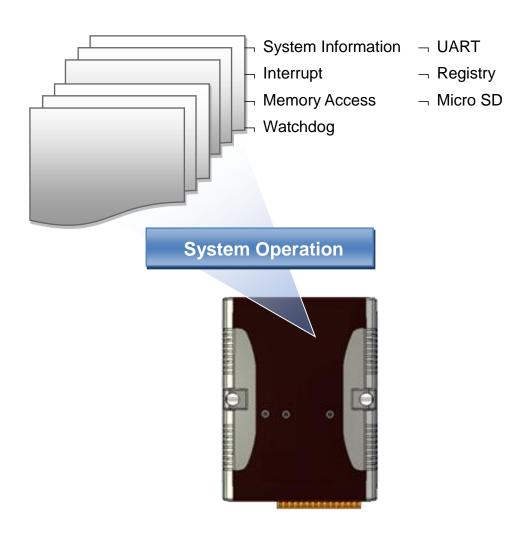

| Folder       | Demo                | Explanation                                                                |
|--------------|---------------------|----------------------------------------------------------------------------|
| system       | systeminfo          | Retrieves information about the OS version, CPU version, SDK version, etc. |
| memoryaccess | memory              | Shows how to read/write date values from/to EEPROM                         |
|              | battery_backup_sram | Shows how to read or write to the battery backup                           |
| watchdog     | watchdog            | Displays how the watchdog operate                                          |
| microsd      | microsd_management  | Shows how to enables/disables<br>Micro SD                                  |
| registry     | registry            | Shows how to read/write date values from/to registry                       |
| uart         | diag                | Shows how to read the name of local I/O modules via UART                   |

For C# application, these demo programs can be obtained from:

CD:\Napdos\wp-5000\_ce50\Demo\WinPAC\DotNET\C#.NET\Standard\

ftp://ftp.icpdas.com/pub/cd/winpac/napdos/wp-5000\_ce50/demo/winpac/dotnet/c%2

3.net/standard/

# 5.1.2. C# Demo Programs for PAC I/O API

The table below describes the WinPAC-5000 demos that have been designed to demonstrate the expansion I/O module features of the WinPAC-5000.

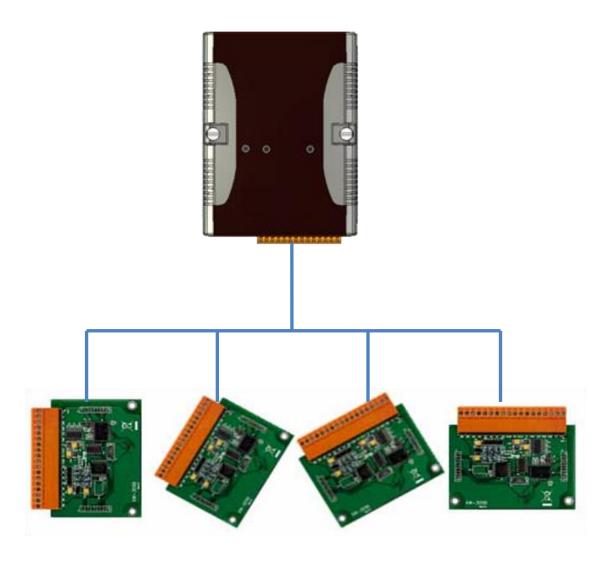

| Folder | Demo        | Explanation                      |
|--------|-------------|----------------------------------|
| GPIO   | GPIO        | Shows how to connect and control |
| XW107  | XW107_demo  | the XW-board series modules.     |
| XW506  | XW506_demo  |                                  |
| XW507  | XW507_demo  |                                  |
| XW509  | XW509_demo  |                                  |
| XW511i | XW511i_demo |                                  |

For C# application, these demo programs can be obtained from:

CD:\Napdos\wp-5000\_ce50\Demo\WinPAC\DotNET\C#.NET\PAC\_IO\XWBoard\

ftp://ftp.icpdas.com/pub/cd/winpac/napdos/wp-5000\_ce50/demo/winpac/dotnet/c%2

3.net/pac\_io/xwboard/

# 5.2. Demo Programs with eVC++

The following eVC++ demos have been designed to demonstrate the various features of the WinPAC.

## 5.2.1. eVC++ Demo Programs for WinPAC Standard API

The table below describes the WinPAC-5000 demos that have been designed to demonstrate the standard operation features of the WinPAC-5000.

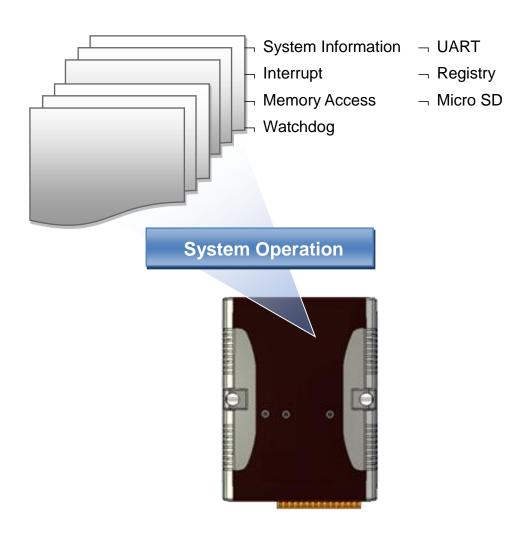

| Folder       | Demo                | Explanation                                                                |
|--------------|---------------------|----------------------------------------------------------------------------|
| system       | systeminfo          | Retrieves information about the OS version, CPU version, SDK version, etc. |
| memoryaccess | memory              | Shows how to read/write date values from/to EEPROM                         |
|              | battery_backup_sram | Shows how to read or write to the battery backup                           |
| watchdog     | watchdog            | Displays how the watchdog operate                                          |
| microsd      | microsd_management  | Shows how to enables/disables Micro SD                                     |
| registry     | registry            | Shows how to read/write date values from/to registry                       |
| uart         | diag                | Shows how to read the name of local I/O modules via UART                   |

For C# application, these demo programs can be obtained from:

CD:\Napdos\wp-5000\_ce50\Demo\WinPAC\eVCT\Standard\

 $\frac{\text{ftp://ftp.icpdas.com/pub/cd/winpac/napdos/wp-5000\_ce50/demo/winpac/evc/standar}}{\text{d}/}$ 

# 5.2.2. eVC++ Demo Programs for PAC I/O API

The table below describes the WinPAC-5000 demos that have been designed to demonstrate the expansion I/O module features of the WinPAC-5000.

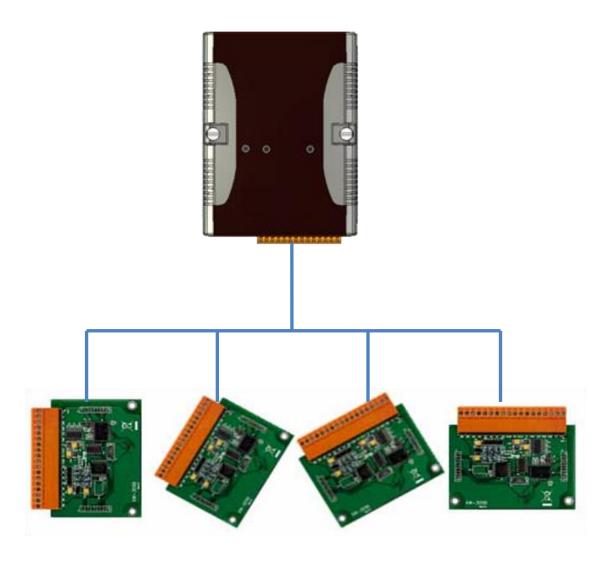

| Folder | Demo        | Explanation                      |
|--------|-------------|----------------------------------|
| GPIO   | GPIO        | Shows how to connect and control |
| XW107  | XW107_demo  | the XW-board series modules.     |
| XW506  | XW506_demo  |                                  |
| XW507  | XW507_demo  |                                  |
| XW509  | XW509_demo  |                                  |
| XW511i | XW511i_demo |                                  |

For C# application, these demo programs can be obtained from:

ftp://ftp.icpdas.com/pub/cd/winpac/napdos/wp-5000\_ce50/demo/winpac/evc/pac\_io/ xwboard/

# 6. WinPAC-5000 Updates

ICP DAS will continue to add additional features to WinPAC-5000 SDK and OS in the future, so we advise you to periodically check the ICP DAS web site for the latest updates.

WinPAC-5000 updates services can be divided into the following two main categories:

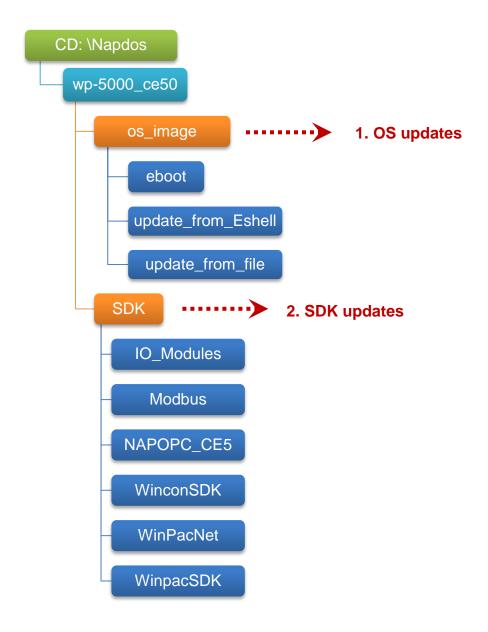

# 6.1. OS Updates

The updates files of OS image are located on:

CD:\Napdos\wp-5000\_ce50\OS\_Image\

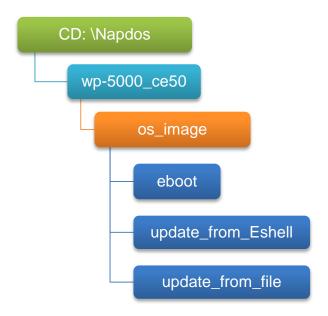

There are two ways to update the OS:

- Update from file (Please refer to section 6.1.1)
   (We recommend that you use this one for more quicker and easier to update)
- 2. Update from Eshell (Please refer to section 6.1.2)

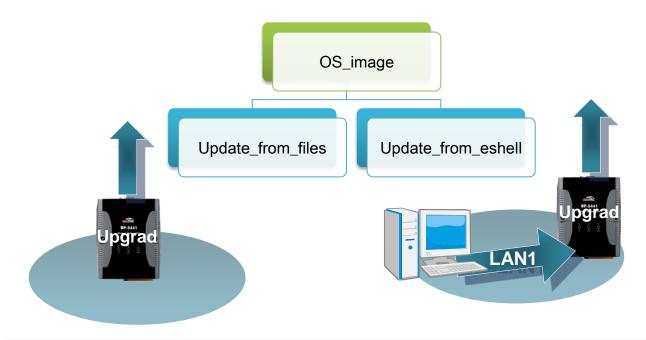

Copyright © 2010 ICP DAS Co., Ltd. All Rights Reserved. E-mail: service@icpdas.com

The WinPAC-5000 OS supports multi-language:

- 1. en English
- 2. sc Simplified Chinese
- 3. tc Traditional Chinese

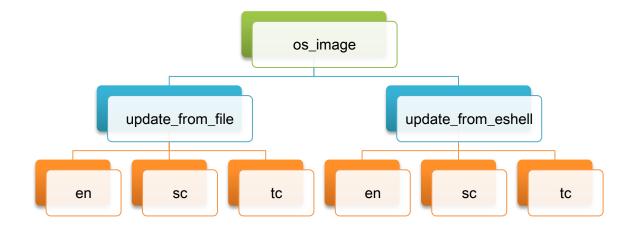

## 6.1.1. OS Updates Using Installation Package File

Installation package is easier to upgrade OS image, you just copy the package file (.exe) and the corresponding "AutoInit.bat" file to WinPAC-5000, and then double-click installation package file to run it.

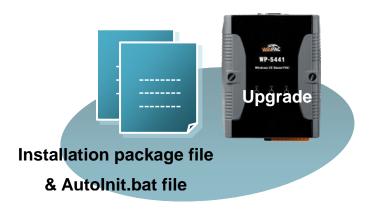

# Step 1: Get the latest version of the installation package file and the corresponding "AutoInit.bat" file uploading to WinPAC-5000

- ➤ The latest version of the installation package file and the corresponding "AutoInit.bat" file can be obtained from:
  - CD:\Napdos\wp-5000\_ce50\OS\_Image\update\_from\_file\
  - http://ftp.icpdas.com/pub/cd/winpac/napdos/wp-5000\_ce50/os\_image/update\_f rom\_file/
- ➤ The corresponding "AutoInit.bat" file can be obtained from the same folder.

There are several ways to upload these files to WinPAC-5000:

- i. Upload files via Ethernet.
- ii. Upload files via a USB storage device, the removable Micro SD card or FTP server

Step 2: Run the installation package file and then click OK to make sure you receive the important notice of this procedure will ease flash memory

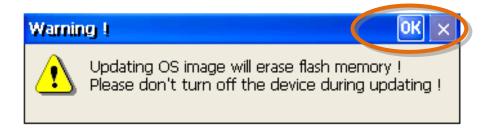

Step 3: Click Update Now to start updating the WinPAC-5000

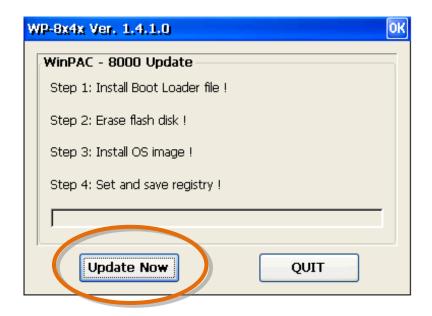

Step 4: Click Yes to make sure update the WinPAC-5000

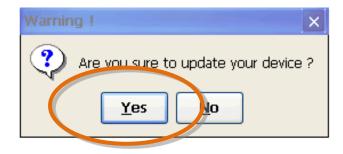

This installation procedure will perform the following tasks:

i. Install boot loader file

#### **Important Warnings**

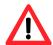

Be careful, if the boot loader broken off in this step and cannot restart in safe mode, you have to send it back to us.

- ii. Erase flash disk
- iii. Install OS image
- iv. Set and save registry

#### **Tips & Warnings**

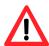

This procedure will reset the registry settings to their default settings, and all of your settings will be lost.

During this time, do not turn off the WinPAC-5000. If the update is cancelled before completion, the WinPAC-5000 may become damaged and may require servicing or exchange.

Besides, we recommend that you turn off all other applications before starting to upgrade the OS.

Page: 106

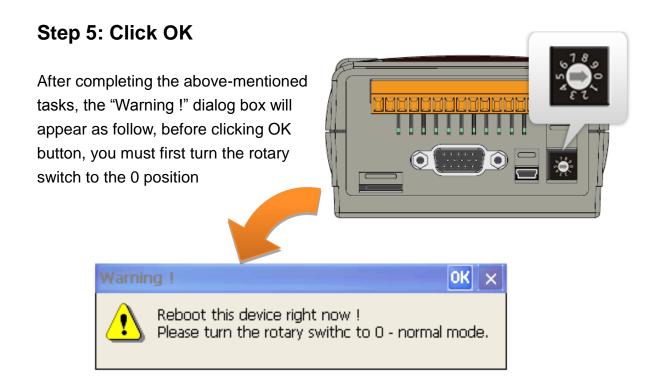

## Step 6: Check the OS version of WinPAC-5000

Start the WinPAC Utility, and then select the "System Information" tab to check the current OS version.

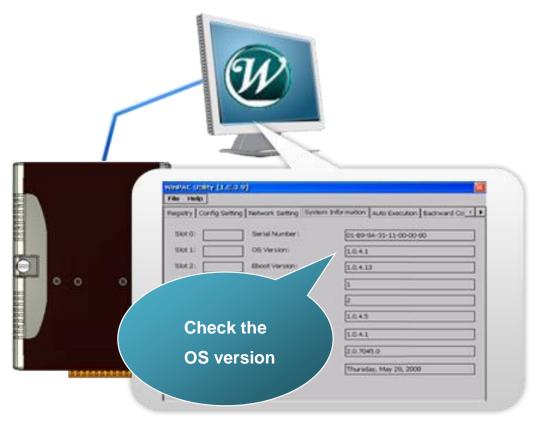

## 6.1.2. OS Updates Using Eshell via Ethernet

By default, the OS updates via LAN1. Therefore, to update the OS image, make sure LAN1 is connected to the PC.

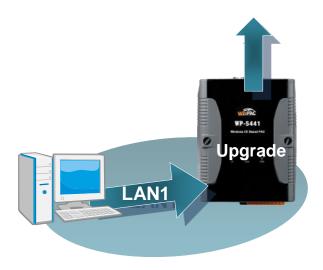

#### Step 1: Get the latest version of the WinPAC-5000 OS image

The latest version of the WinPAC OS image can be obtained from:

CD:\Napdos\wp-5000\_ce50\OS\_Image\update\_from\_eshell\

http://ftp.icpdas.com/pub/cd/winpac/napdos/wp-5000\_ce50/os\_image/upda te\_from\_eshell/

## Step 2: Run the Eshell

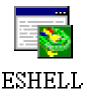

The Eshell can be obtained from:

CD:\Napdos\wp-5000\_ce50\PC\_Tools\Eshell\

ftp://ftp.icpdas.com/pub/cd/WinPAC/napdos/wp-5000\_ce50/pc\_tools/eshell/

Step 3: Configure the boot mode in OS update mode

Turn the rotary switch to "3", and then reboot the WinPAC.

The Select Device dialog box appears.

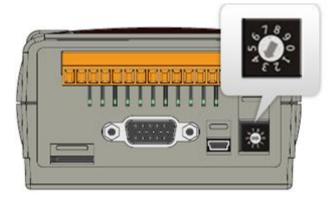

# Step 4: Select the device which you want to update the OS image, and then click OK

Select the device name which you want to update the OS image from the list.

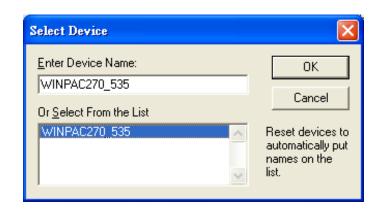

Step 5: On the File menu, and then click Select Image...

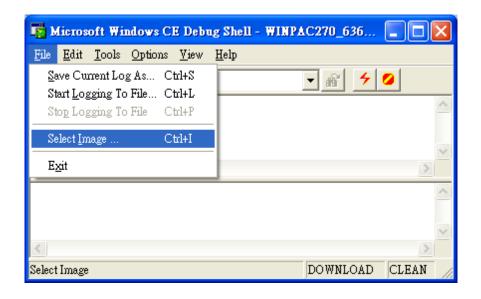

Step 6: Select the downloaded OS image file, and then click Open

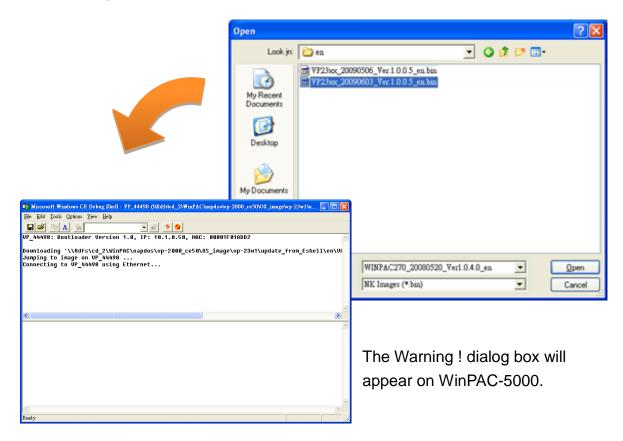

Step 6: Click No to finish the process

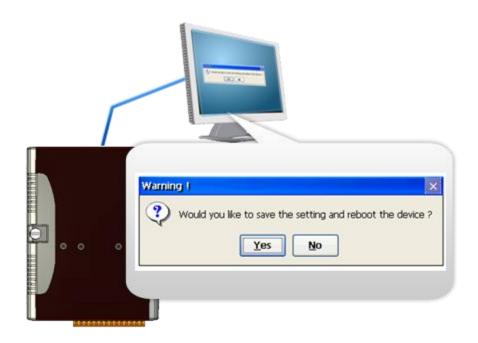

#### Step 7: Configure the boot mode in normal mode

Turn the rotary switch to "0", and then reboot the WinPAC.

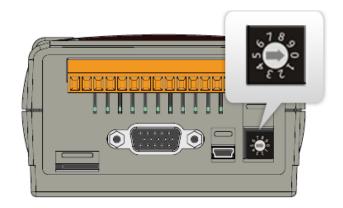

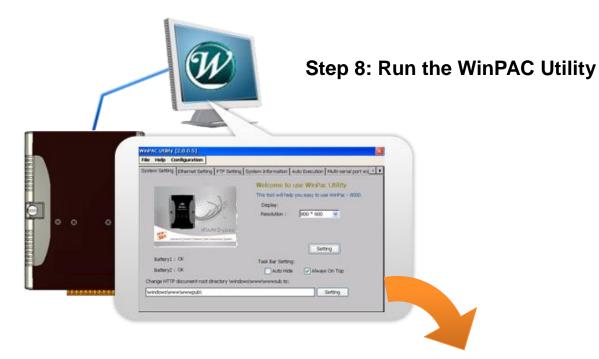

Step 9: On the File menu, click Save and Reboot

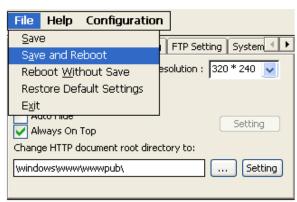

Step 11: Click Yes to reboot the WinPAC-5000

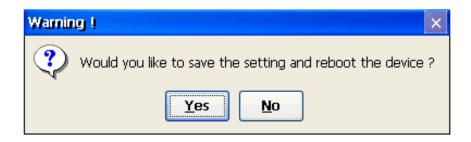

#### Step 10: Check the WinPAC OS version

Start the WinPAC Utility, and then select the "System Information" tab to check the current OS version.

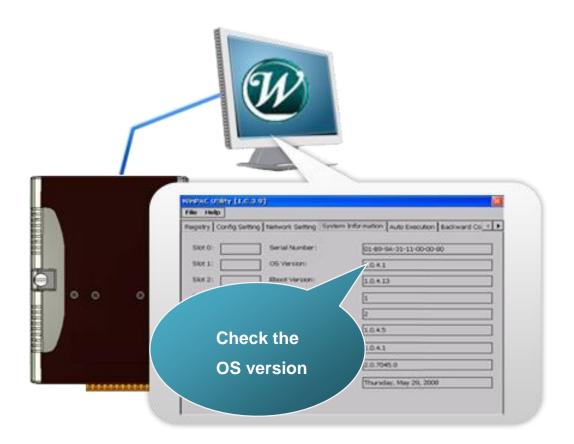

## 6.2. SDKs Updates

The updates files of SDKs are located on:

CD:\Napdos\wp-5000\_ce50\SDK\

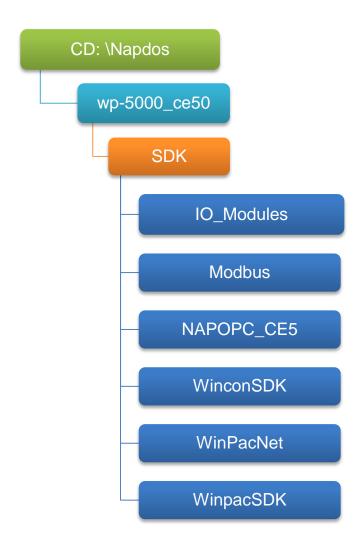

By eVC and donet development tools, the WinPAC SDK installation is divided into the following two parts:

- i. WinPAC SDK updates for dotnet (Please refer to section 6.2.1)
- ii. WinPAC SDK updates for eMbedded Visual C++ (Please refer to section 6.2.2)

## 6.2.1. WinPAC SDK updates for C# or VB.net

To determine the SDK version that is compatibly running on the WinPAC, you can read the "Release Note" which is located under each SDK folder, these files provides important updated information for what we fixed and added.

#### Step 1: Get the latest version of the C# or VB.net components

The latest version of the C# or VB.net components can be obtained from: ftp://ftp.icpdas.com/pub/cd/WinPAC/napdos/wp-5000\_ce50/sdk/WinPACNet/

#### Step 2: Copy the latest version of DLL to Host PC and WinPAC

The DLL files on Host PC are located at anywhere only the solution can reference it.

The DLL files on WinPAC are located at the same directory as the .exe file.

## 6.2.2. WinPAC SDK updates for eVC++

To determine the SDK version that is compatibly running on the WinPAC, you can read the "Release Note" which is located under each SDK folder, these files provides important updated information for what we fixed and added.

#### Step 1: Get the latest version of the eVC++ components

The latest version of the eVC++ components can be obtained from:

ftp://ftp.icpdas.com/pub/cd/WinPAC/napdos/wp-5000\_ce50/sdk/WinPACSDK /

# Step 2: Copy the latest version of header files and libraries to Host PC

The header files are located at:

C:\Program Files\Windows CE Tools\wce500\PAC270\lcpdas\Include\ARMV4I\

The libraries are located at:

C:\Program Files\Windows CE Tools\wce500\PAC270\lcpdas\Lib\ARMV4I\

#### Step 3: Copy the latest version of DLL files to WinPAC

The DLL files are located at:

\System\_Disk\ICPDAS\System

## Appendix A. Tips-How to

Here we will guide you through some very useful tips to customize your WinPAC-5000

### A.1. How to add a User Account

To establish a new telnet and FTP account, please perform the following steps:

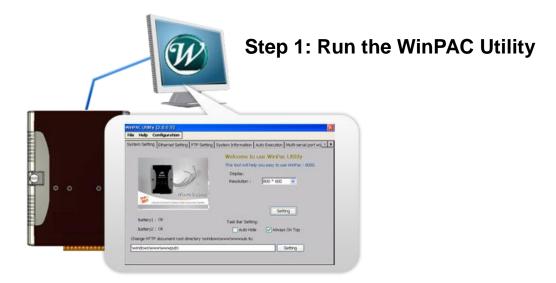

Step 2: On the Login tab of the FTP Setting tab, type the user name and password, and then press Add button

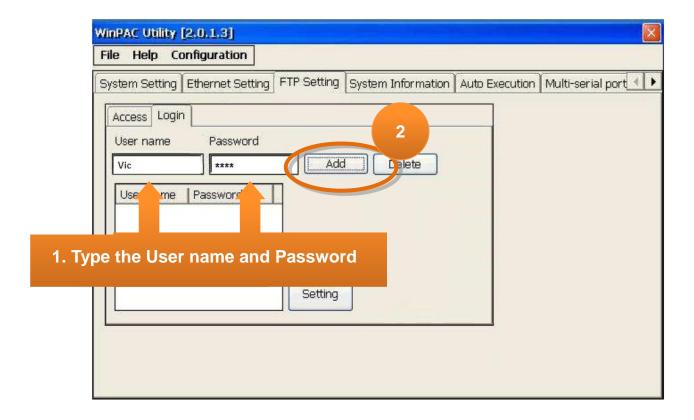

Step 3: The user has been added to the allowed under the remote login and included in the following list, and then press Setting button

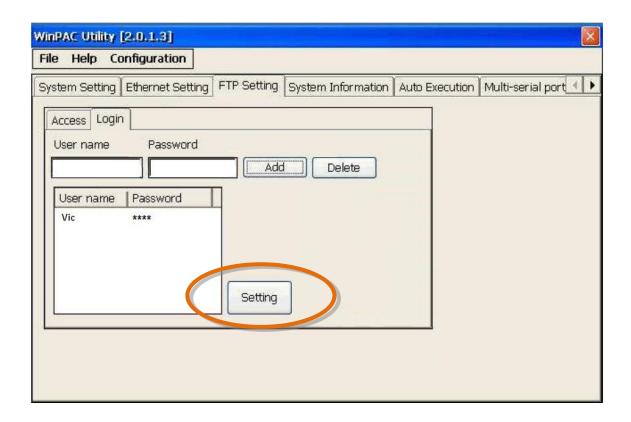

**Step 4: Press OK to store the settings** 

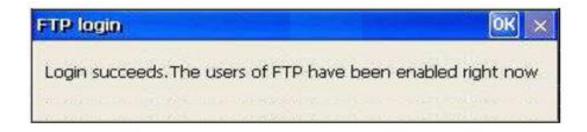

# A.1.1. How to Use telnet to remote login the WinPAC from PC

Step 1: On the PC, open a MS-DOS command prompt

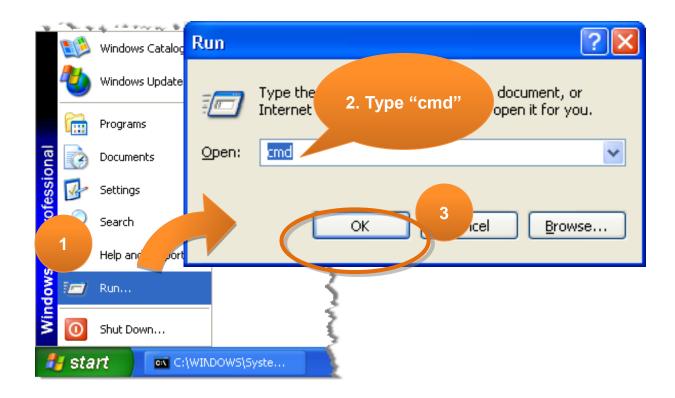

Step 2: At the command prompt, type "telnet (IP address)"

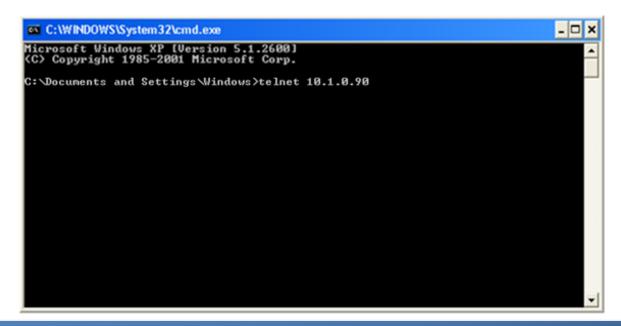

Step 3: The connection has been set up, and then type the name and password

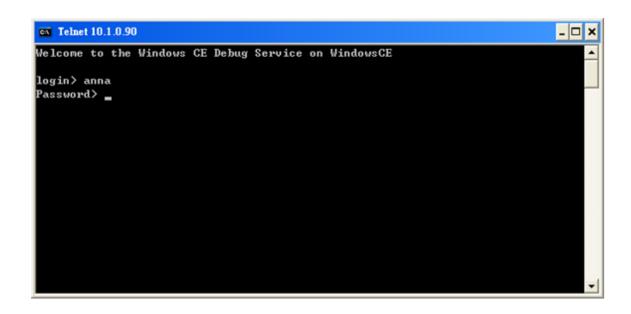

Step 4: The remote login has been completed

```
Welcome to the Windows CE Debug Service on WindowsCE

login > anna
Password >

Pocket CMD v 5.0

>
```

#### A.1.2. How to remove the user from the login list

#### Step 1: Click a user from the list which you want to remove

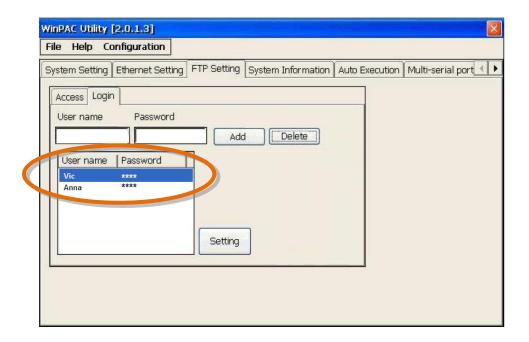

Step 2: The user will display in the field, and then press Delete to delete the user from the login list

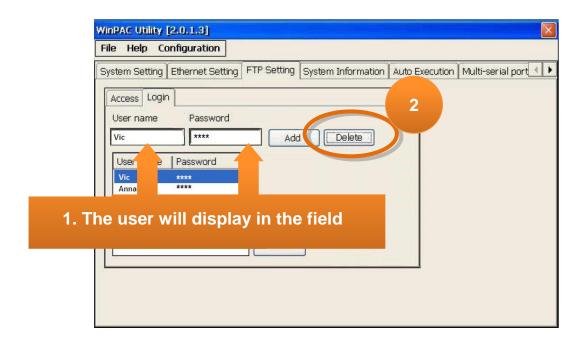

## A.2. How to online debug WinPAC

Debugging is a process that you use to find and resolve errors, or bugs, in a program.

## A.2.1. Debug WinPAC programs in EVC++

Step 1: On the Tools menu, click Configure Platform Manager...

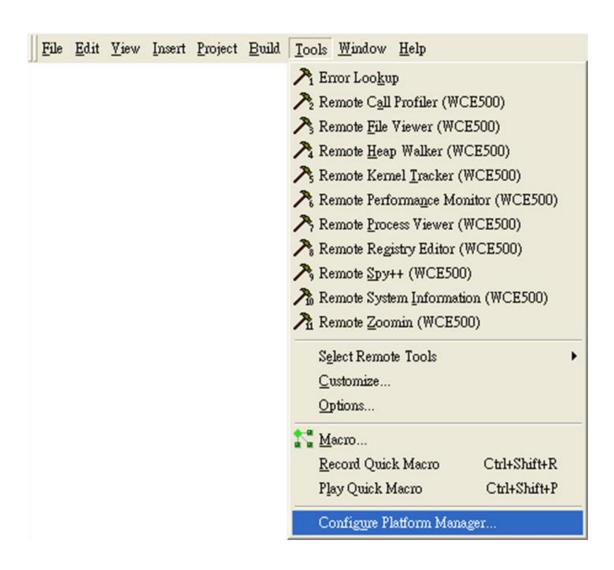

Step 2: On the Windows CE Platform Manager Configuration dialog, click Properties...

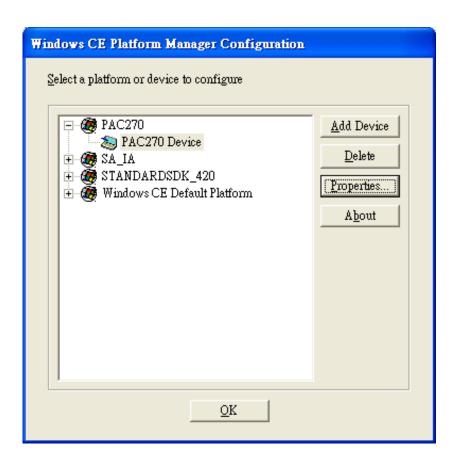

Step 3: On the Device Properties dialog, click Configure...

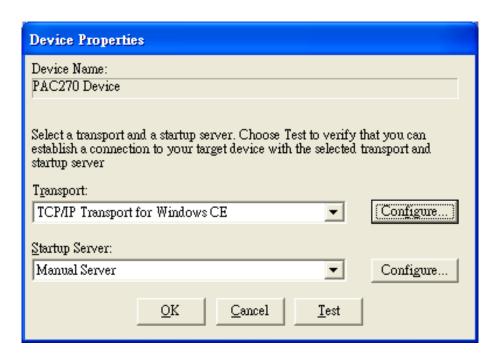

Step 4: On the TCP/IP Transport Configuration dialog, select Fixed port check box, and then click the OK

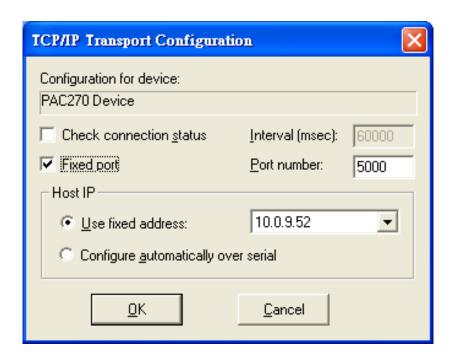

Step 5: On the Windows CE Platform Manager Configuration dialog, click Test

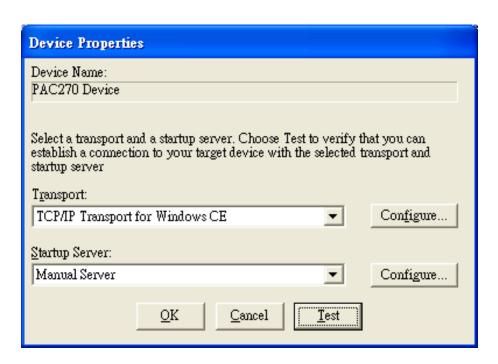

Step 6: The Manual Server - Action dialog will appear displaying a command line, before click OK to close dialog, turn to the WinPAC controller side to do the next two-steps

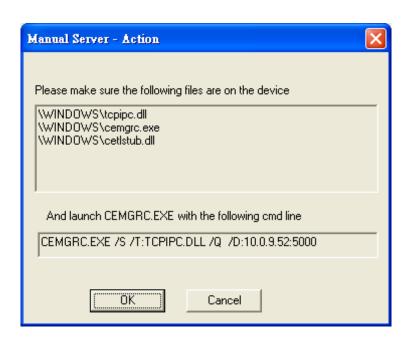

Step 7: On the WinPAC, select the 🐉 menu, and then click Run...

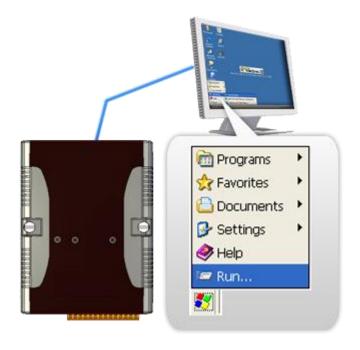

Step 8: On the Run dialog, type the command which displays in step 6 and then click OK

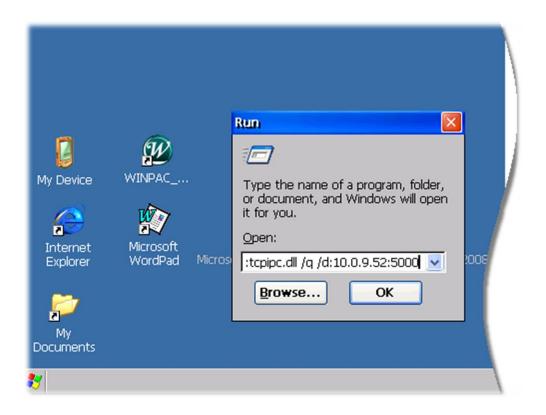

Step 9: Return to the Host PC side, and click OK on the Manual Server – Action dialog

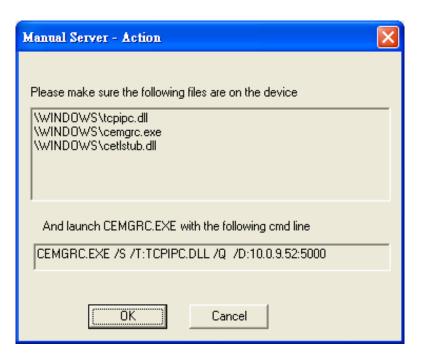

Step 10: On the Testing Device Connection dialog, click OK

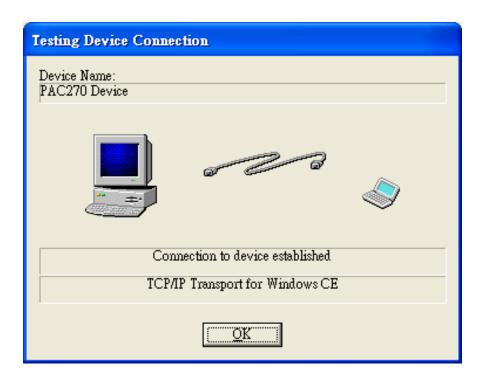

Step 11: On the Device Properties dialog, click OK

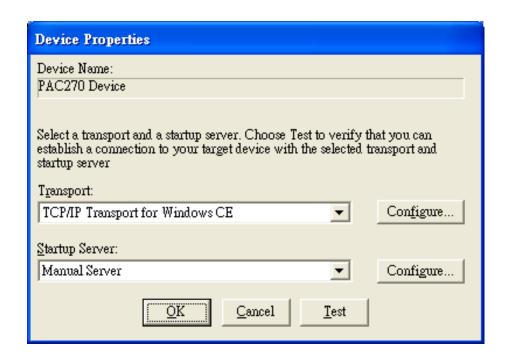

Step 12: On the Windows CE platform or device to configure dialog, click OK

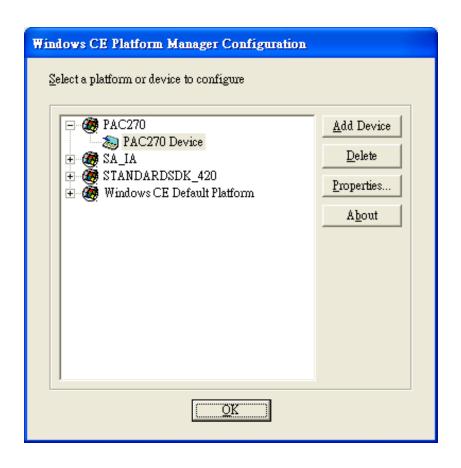

Step 13: On the Build menu, point to Start Debug, and then click Go

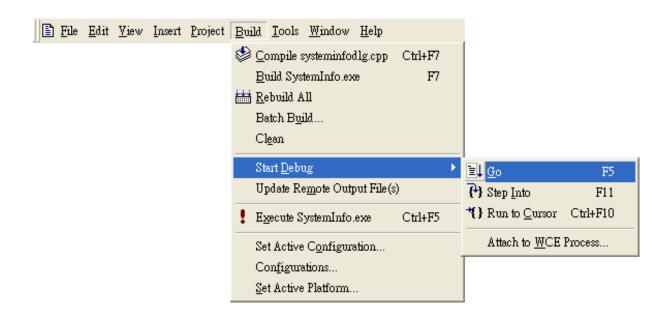

Step 14: The Manual Server - Action dialog will appear displaying a command line, before click OK to close dialog, turn to the WinPAC controller side to do the next two-steps

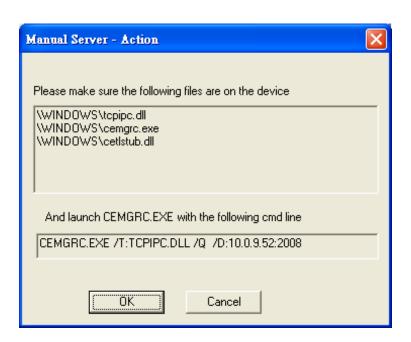

Step 15: On the Microsoft eMbedded Visual C++ dialog, click OK

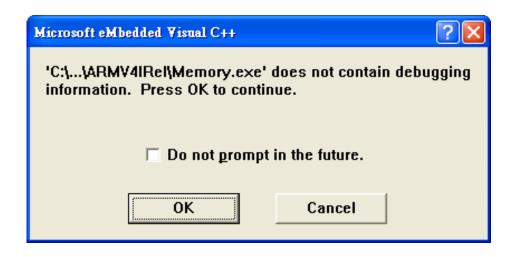

#### Step 16: Connection established. Then you can debug on line.

#### **Tips & Warnings**

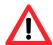

If you want to quit the debugger and return to editing, you can click the "Stop Debugging "button from "Debug" menu

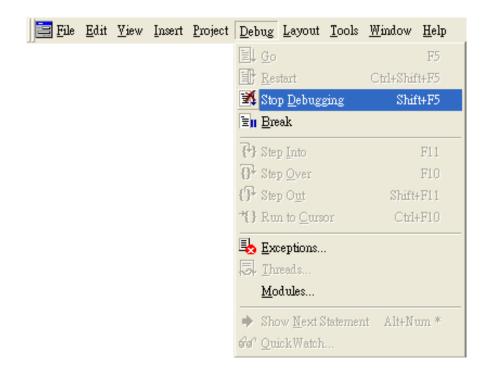

# A.2.2. Debug WinPAC programs in Visual Studio 2005/2008

Debugging in Visual Studio 2005/2008 are provided by WinPAC OS image V 1.3.0.4 or later.

Step 1: Make sure the following file are listed with the matching version numbers

| Path                                                                            | File                    |
|---------------------------------------------------------------------------------|-------------------------|
| C:\Program Files\Common Files\Microsoft Shared\CoreCon\1.0\Bin                  | ActiveSyncBootstrap.dll |
|                                                                                 | 2. ConMan2.dll          |
|                                                                                 | 3. ConManPS.dll         |
|                                                                                 | 4. DesktopDMA.dll       |
|                                                                                 | 5. eDbgTL.dll           |
|                                                                                 | 6. TcpConnectionC.dll   |
| C:\Program Files\Common Files\Microsoft                                         | conmanui.dll            |
| Shared\CoreCon\1.0\Bin\1033                                                     | 1. DeviceDMA.dll        |
| C:\Program Files\Common Files\Microsoft Shared\CoreCon\1.0\Target\wce400\armv4i |                         |
|                                                                                 | 2. eDbgTL.dll           |
|                                                                                 | 3. TcpConnectionA.dll   |
|                                                                                 | 4. clientshutdown.exe   |
|                                                                                 | 5. CMAccept.exe         |
|                                                                                 | 6. ConmanClient2.exe    |

Step 2: If the version matches correctly and the entire file are there, copy the following files to WinPAC:\
System\_Disk\ICPDAS\System folder

- √ Clientshutdown.exe
- √ ConmanClient2.exe
- √ CMaccept.exe
- √ eDbgTL.dll
- ✓ TcpConnectionA.dll

Step 3: On the Project menu, click [Project Name]
Properties..."

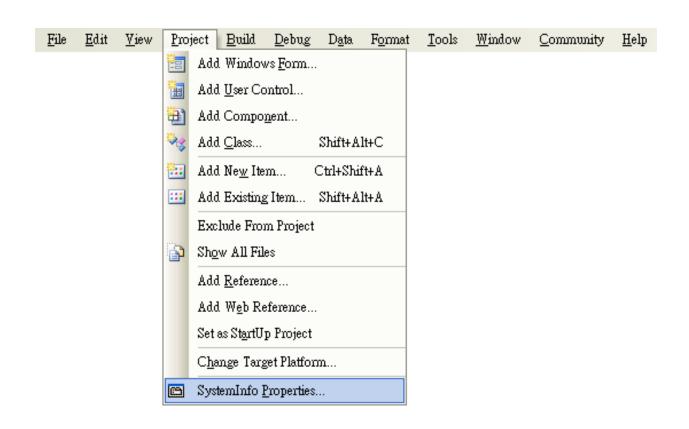

Step 4: On the SystemInfo\* tab, unselect Deploy the latest version of the .NET compact Framework (including Service Packs) check box

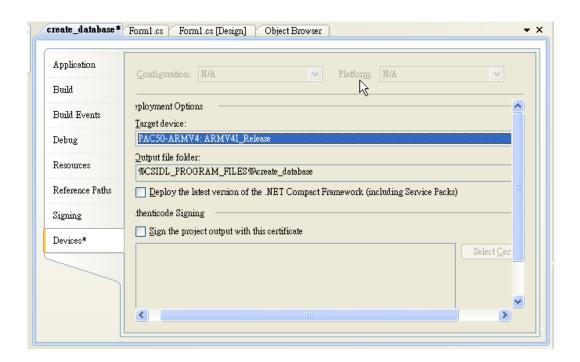

Step 5: On the Tools menu, click Options...

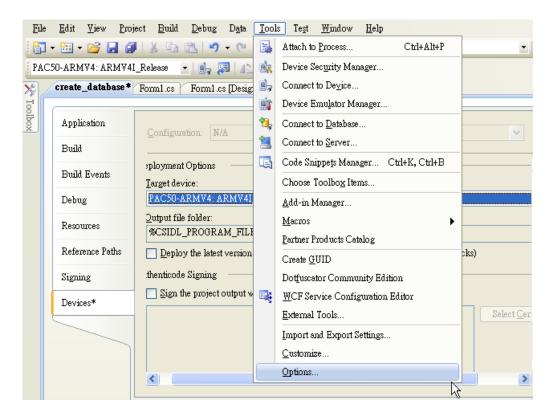

Step 6: On the Options dialog, select PAC 270 from the Show devices platform list, and then click Properties...

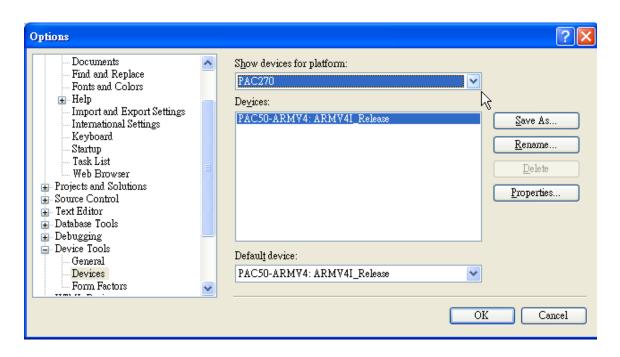

Step 7: On the PAC50- ARMV4:ARMV4I\_Release Properties dialog, click Configure...

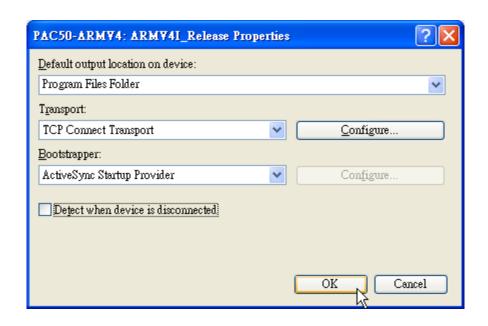

Step 8: On the Configure TCP/IP Transport dialog, select the Use specific IP address option and type the IP address of WinPAC, and then click OK

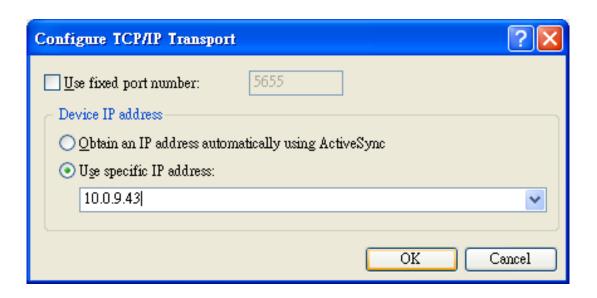

Step 9: On the PAC50- ARMV4:ARMV4I\_Release Properties dialog, click OK

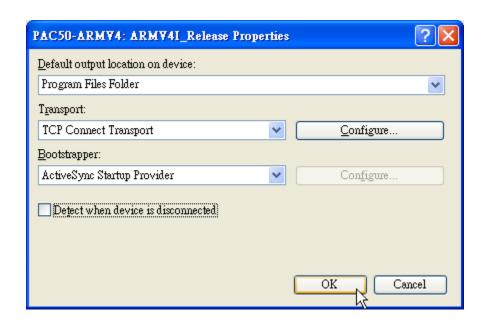

Step 10: On the Options dialog, click OK

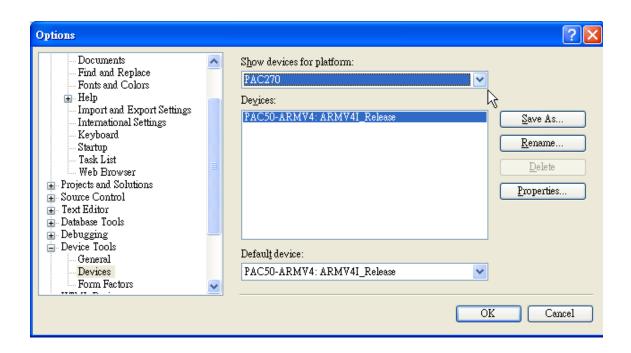

Step 11: On the WinPAC, run the CommanClient2 and the CMAccept.exe applications which is located at: \System\_Disk\ICPDAS\System

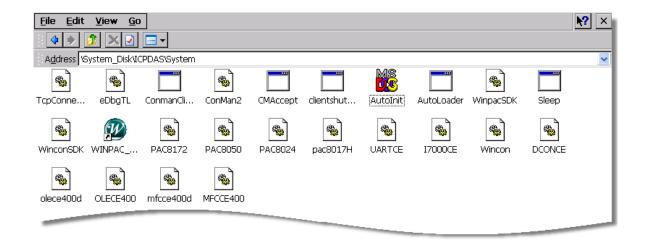

Step 12: On the Tools menu, click Connect to Device...

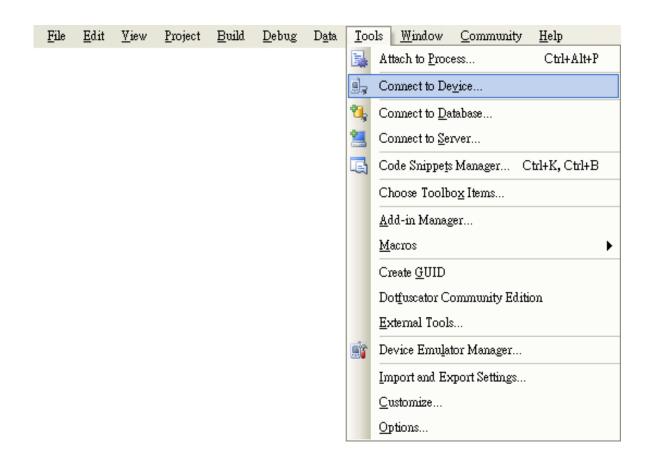

Step 13: On the Connect to Device dialog, select PAC 270 from Platform list and then click Connect

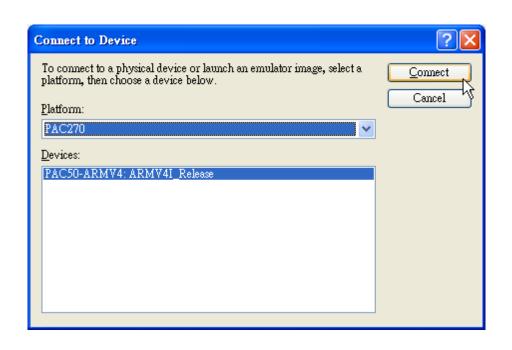

Step 14: On the Tools menu, click Connect to Device...

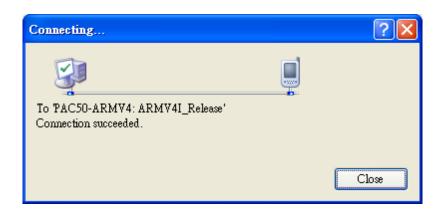

Step 15: Connection established. Then you can debug on line

#### FAQ:

If the connection fails shown as follow, return to step 11 to do the action below

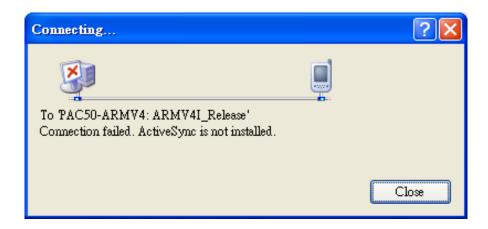

#### Open the command prompt, run the

"CommanClient2.exe/transport:tcpconnectiona.dll/property:port=5000/id:Con" at: \System\_Disk\ICPDAS\System, and then run the "CMAccept.exe"

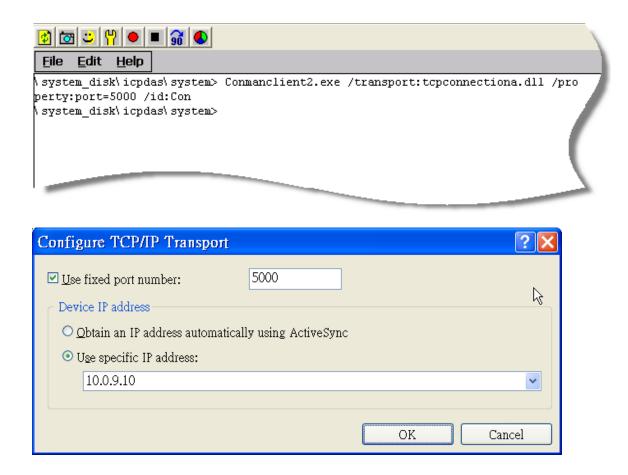

Copyright © 2010 ICP DAS Co., Ltd. All Rights Reserved. E-mail: service@icpdas.com

## A.3. How to use the printer

WinPAC have ability to access the printer, you can connect to the printer via Ethernet network or USB.

#### **Tips & Warnings**

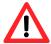

WinPAC only supports HP Laser Jet Printers which support PCL6 driver.

### A.3.1. How to use network printer

To use a shared network printer, please perform the following steps:

Step 1: On the Host PC, check the name of the Host PC and the shared printer

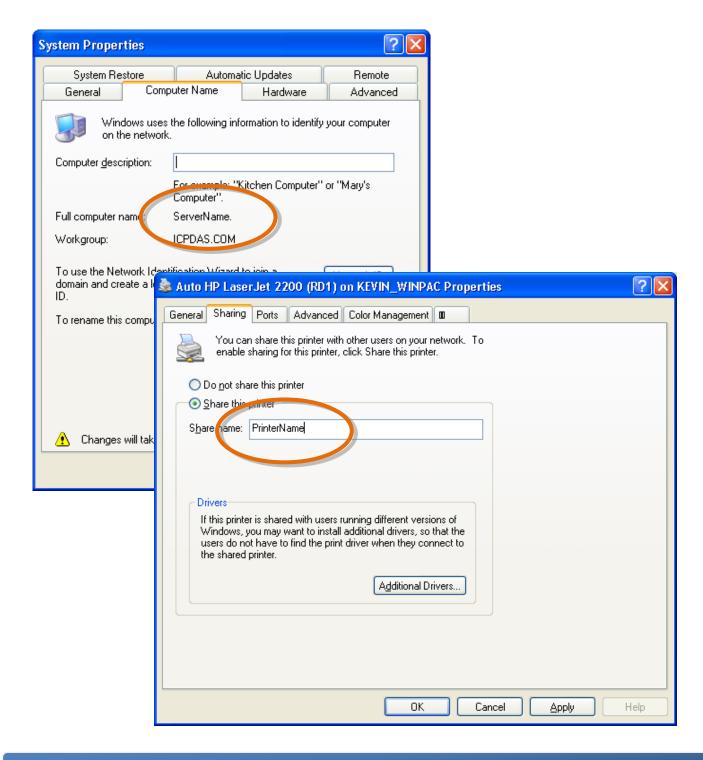

Step 2: On the WinPAC, open a WordPad format file

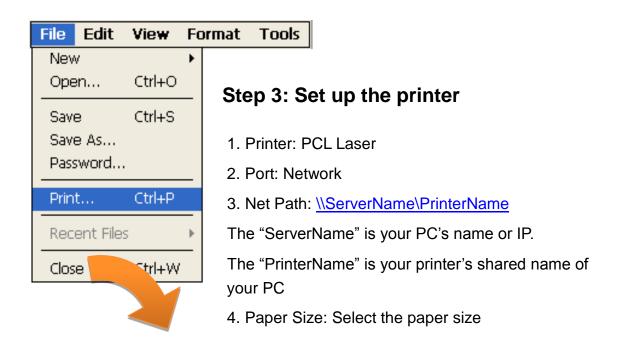

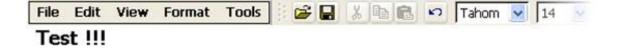

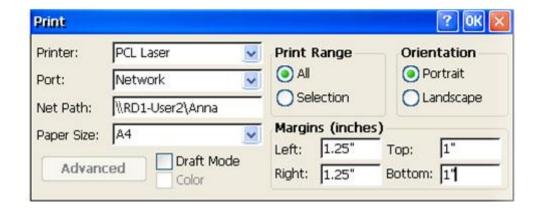

### A.3.2. How to use printer via USB

To use a shared network printer via USB, please perform the following steps:

Step 1: On the WinPAC, open a WordPad format file

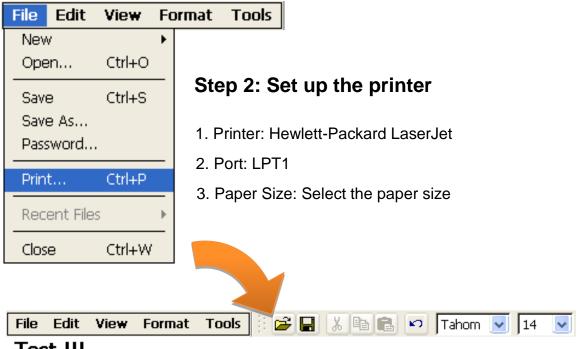

Test !!!

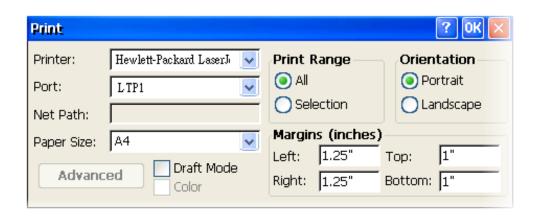

### A.4. How to use services tool

The services tool can help you turn on, turn off and monitor the WinCE services.

Step 1: Open a MS-DOS command prompt

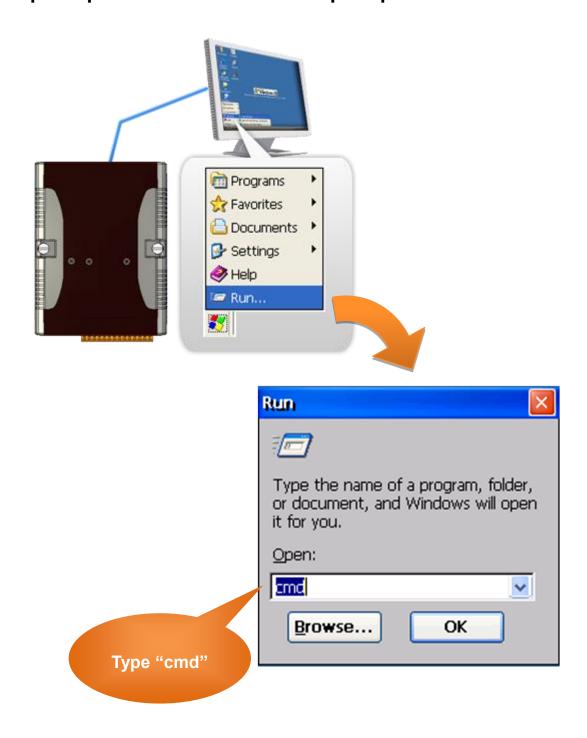

#### Step 2: List all services

[Syntax] services list

```
File
      Edit
            Help
 Pocket CMD v 5.0
\> services list
NFYO:
        0x00030110
                                         Running
                        NOTIFY.D11
HTPO:
        0x00031570
                        HTTPD.DLL
                                         Running
CRDO:
        0x00032070
                        credsvc.dll
                                         Running
MMQ1:
        0x00036790
                        MSMQD.D11
                                         Off
        0x00036b20
OBX0:
                        OBEXSrVr.dll
                                         Off
FTPO:
       0x00037770
                        FTPD.D11
                                         Running
TELO:
      0x00037ac0
                        TELNETD.D11
                                         Running
SMBO:
       0x0003c3e0
                        smbserver.dll
                                         Running
NTPO:
        0x0003fff0
                        timesvc.dll
                                         Running
\>
```

#### Step 3: Type the commands to configure service

[Syntax] services stop <services name>

For example, turn on the "FTP" service:

services stop FTP0:

```
File
      Edit
            Help
 Pocket CMD v 5.0
\> services stop FTP0:
\> services list
NFYO:
        0x00030110
                         NOTIFY.D11
                                          Running
HTPO:
        0x00031570
                        HTTPD.DLL
                                          Running
CRDO:
        0x00032070
                         credsvc.dll
                                          Running
MMQ1:
        0x00036790
                         MSMQD.D11
                                          Off
OBXO:
        0x00036b20
                                          Off
                         OBEXSrVr.dll
FTPO:
        0x00037770
                         FTPD.D11
                                          Off
TELO:
        0x00037ac0
                         TELNETD.D11
                                          Running
SMBO:
        0x0003c3e0
                         smbserver.dll
                                          Running
NTPO:
        0x0003fff0
                         timesvc.dll
                                          Running
\ >
```

Copyright © 2010 ICP DAS Co., Ltd. All Rights Reserved. E-mail: service@icpdas.com

#### **Tips & Warnings**

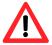

For more information about using services tool, you just type "services help"

```
File
      Edit
            Help
Pocket CMD v 5.0
\> services help
Commands:
       help - print this text
        list - lists loaded services
        load <service name> - activates a service that is inactive
        stop <service instance> stops/pauses a service (does not unl
        start <service instance> - starts/resumes a service
        refresh <service instance> - causes service to refresh its :
        unload <service instance> - causes service to be unloaded an
        register <service name> - service will be automatically load
eboot
        unregister <service name> - service will not be automatically
next reboot
        command <service name> [argl arg2 ...] - send service-specif
o service
        help <service name> - get information on what service-specif
are supported
        <service name> - service's name in the registry (i.e. HTTPD)
        <service instance> - particular instantiation (i.e. HTPO:)
Flags:
        -f <file name>
        -s silent
        -d output to debugger
\>
```

### A.5. How to use ActiveSync through USB port

ActiveSync helps you to synchronize the files on your host PC with the WinPAC.

#### Step 1: On the PC, install the Microsoft ActiveSync software

The Microsoft Active Sync software can be obtained from Microsoft website.

#### **Step 2: Run the Microsoft ActiveSync**

You can run Microsoft Active Sync from the Start menu

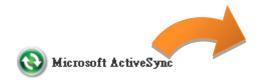

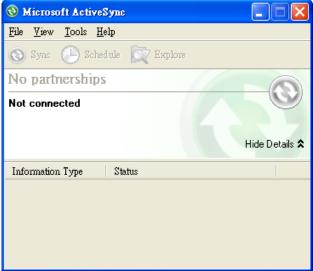

Step 3: On the File menu, click Connection Settings...

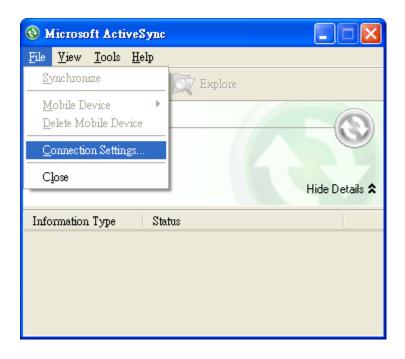

Step 4: Make sure the Allow USB connections are selected, and then click Connect...

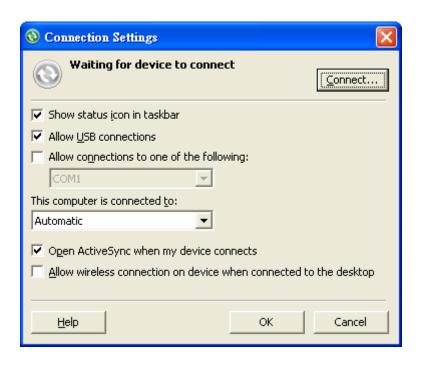

Step 5: Click Next to get connected

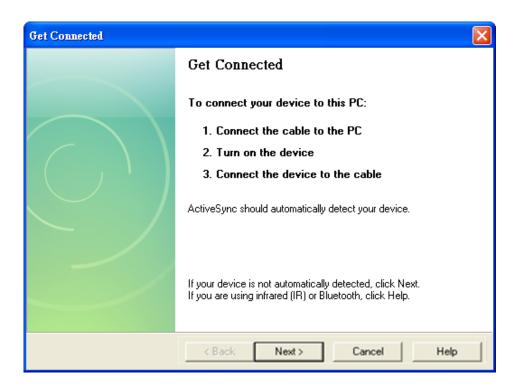

#### Step 6: Wait a while until the connection is established

After the connection is established, the color of the ActiveSync icon will change to green.

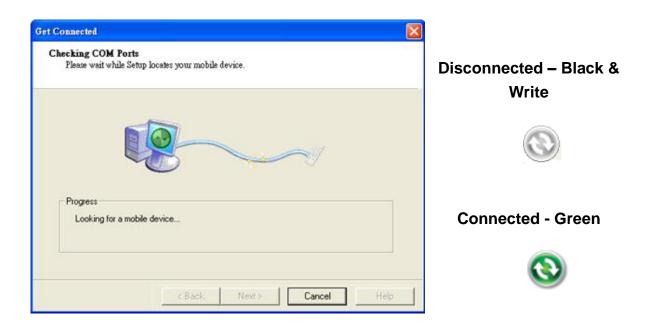

Step 7: Click Yes, and then click Next to set up a partnership

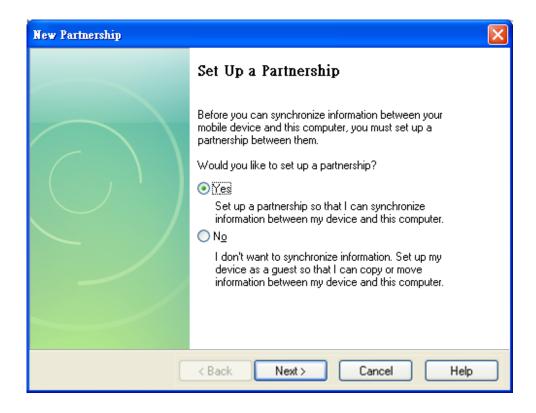

Step 8: Select the type of information you want to synchronize, and then click Settings...

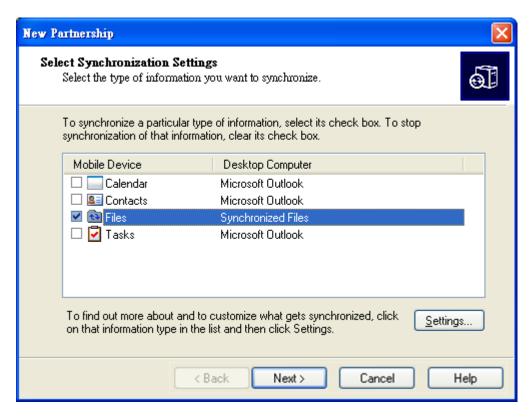

Step 9: Click Finish to complete the setup

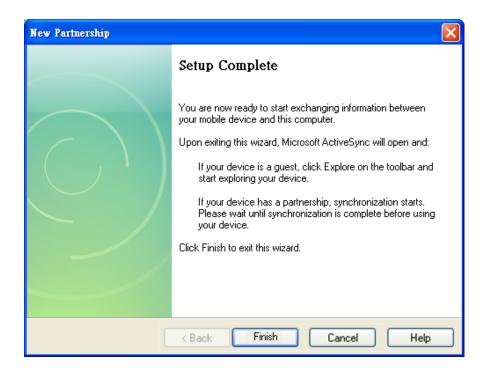

Step 10: Click Sync to synchronize the information

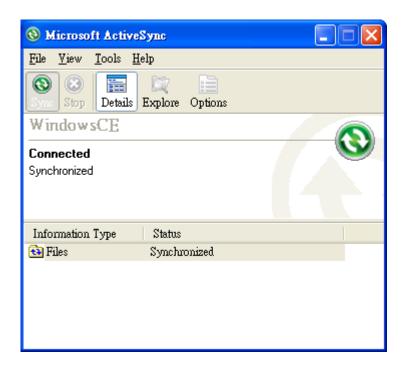

#### **Example: Synchronize a file between the PC and WinPAC-5000**

Step 1: Follow the above-mentioned procedures to synchronize a file folder, and then double-click the Files

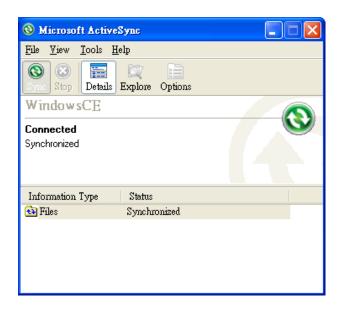

Step 2: Under the Synchronized files, click Add... to select the synchronized files or add the file to the synchronization folder, and then click OK

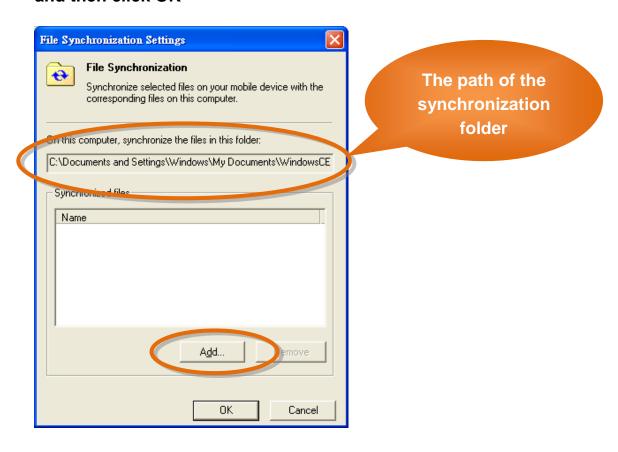

Page: 152

Copyright © 2010 ICP DAS Co., Ltd. All Rights Reserved. E-mail: service@icpdas.com

#### Step 3: Check the synchronization status

After clicking OK, the synchronization will be performed.

#### The synchronization folder on PC

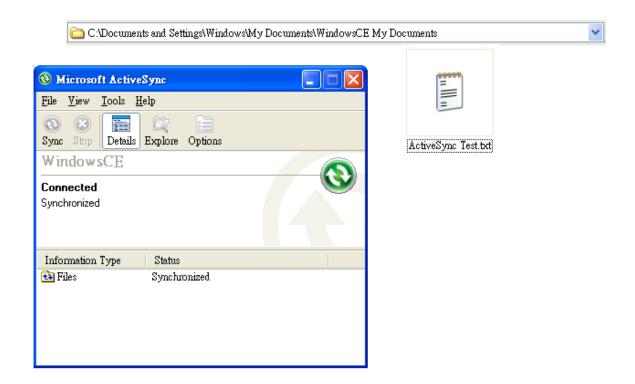

#### The synchronization folder on WinPAC-5000

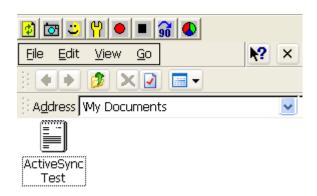

# A.6. How to automatically synchronize the WinPAC clock with an Internet Time Server

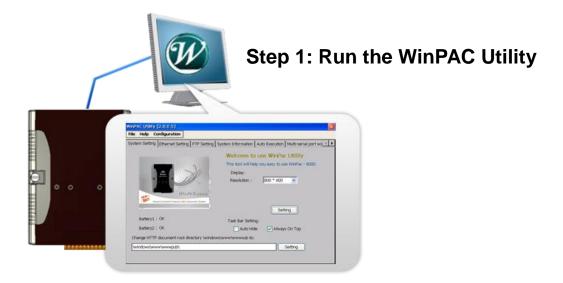

Step 2: On the System Setting tab, press Configure

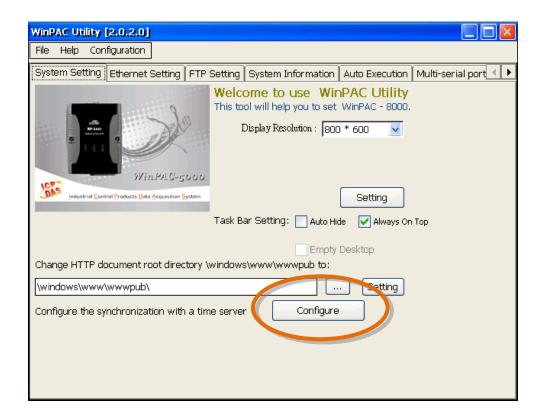

Step 3: Select the domain name in the Server drop down list, and then enter a value in the Autoupdate Frequency field

Step 4: Check the
Automatically
synchronize
with an internet
time server
check box

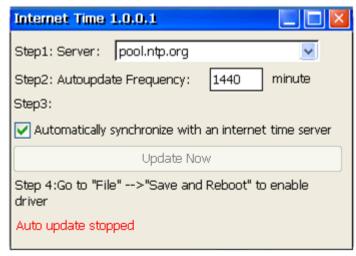

Step 5: On the File menu, click Save and Reboot

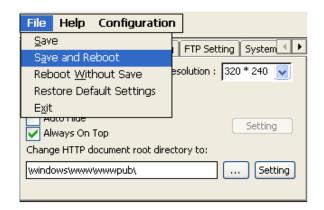

Step 6: The WinPAC will automatically synchronize with an internet time server regularly

Step 7: Press Update Now to synchronize WinPAC clock immediately.

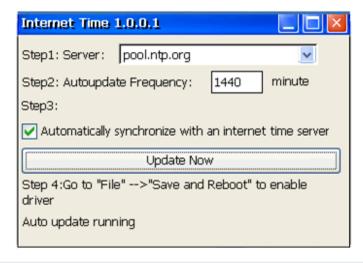

### **Appendix B. XW-board Modules**

The XW-board series are for uPAC-5000, LP-5000, and WP-5000 series. One PAC can only plug only one XW-board. The XW-board series have following common specification:

- DI channel is dry contact, sink type.
- DO channel is open collector, sink type.

#### **DI, DO Expansion**

| Model  | DI | DO | Isolation |
|--------|----|----|-----------|
| XW107  | 0  | 0  | -         |
| XW107i | ŏ  | 0  | 3750 Vrms |
| XW110  | 16 | -  | -         |

#### AI, AO, DI, DO Expansion

| Model  | Al (12-bit) |         | AO (12-bit) |         | DI | DO |
|--------|-------------|---------|-------------|---------|----|----|
| Wodei  | Ch          | Range   | Ch          | Range   | DI | DO |
| XW304  | 6           | +/- 5V  | 1           | +/- 5V  | 4  | 4  |
| XW310  | 4           | +/- 10V | 2           | +/- 10V | 3  | 3  |
| XW310C | 4           | 0~20 mA | 2           | 0~20 mA | 3  | 3  |

#### RS-232/422/485, DI, DO Boards

| Model   | Serial Port   |    |          | DI | DO | laalatian |
|---------|---------------|----|----------|----|----|-----------|
| Model   | Туре          | Ch | Wire     | DI | טט | Isolation |
| XW506   | RS-232        | 6  | 3-wire   | -  | -  |           |
| XW507   | RS-422/RS-485 | 1  | 4/2-wire | 6  | 4  | -         |
| XW509   | RS-232        | 2  | 5-wire   | 6  | 4  |           |
| XW511i  | RS-422/RS-485 | 3  | 4/2-wire | -  | -  | 2500      |
| AVVSTII | K3-422/K3-400 | 3  | 4/2-WIIE |    |    | Vrms      |

For more detailed information about these support modules, please refer to <a href="http://www.icpdas.com/products/PAC/up-5000/XW-board\_Selection\_Guide.htm">http://www.icpdas.com/products/PAC/up-5000/XW-board\_Selection\_Guide.htm</a>

## **Appendix C. Revision History**

| Revision | Date        | Description   |
|----------|-------------|---------------|
| 1.0      | August 2010 | Initial issue |